# **JINOU Bluetooth Dongle with Flash Disk User's Manual**

www.jinoux.com

# **Contents**

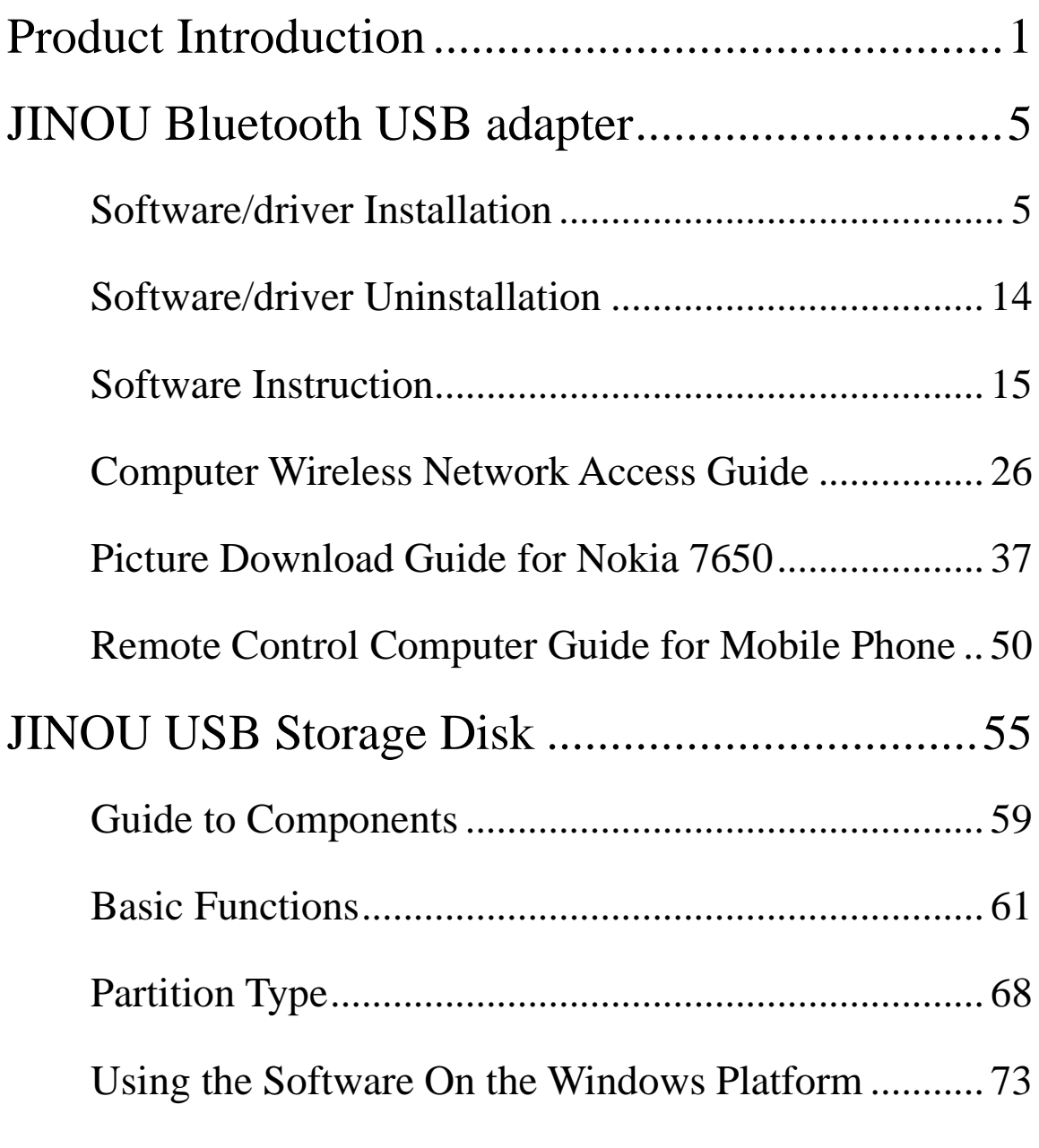

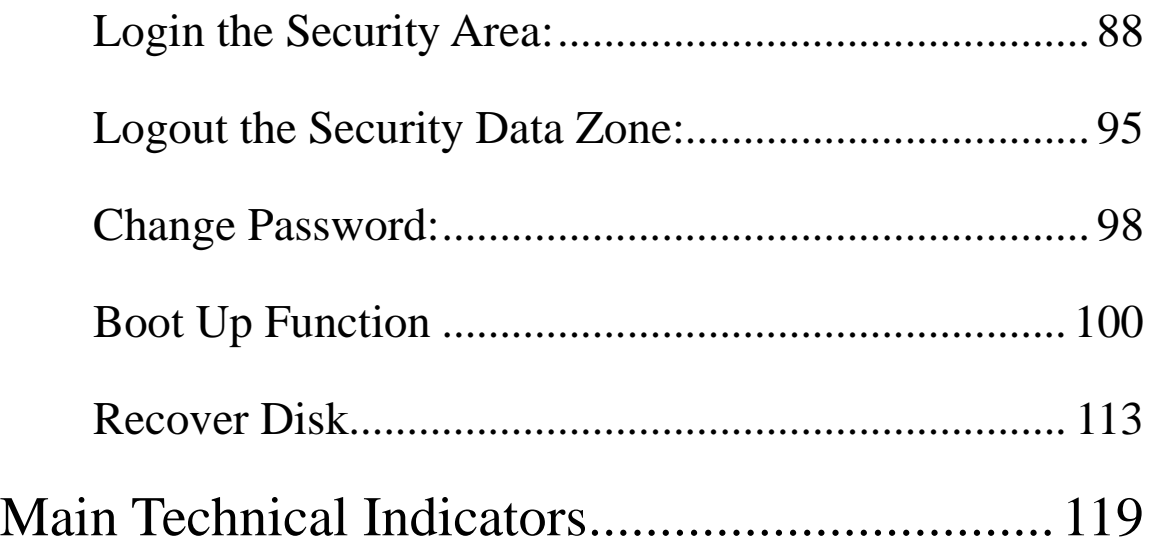

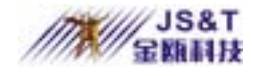

## **Product Introduction**

#### **Summary**

Thank you for purchasing JINOU Bluetooth Dongle with Flash Disk (BDFD). This guide explains how to use the BDFD and the Application Software bundled with your device. Please read the manual carefully before you using the BDFD and the application software (the product). Ensure that you use the product correctly according to the procedures described in this guide.

JINOU Bluetooth Dongle with Flash Disk integrates USB Bluetooth Adapter (UBA) and USB Mass Storage Disk (UMSD) into one shell, which is convenient for consumers to operate. BDFD is portable and easy to transfer wireless

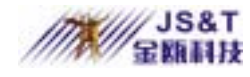

data. It is unnecessary to insert USB frequently.

JINOU Bluetooth USB adapter is a new type wireless communication device, which is completely compatible with Bluetooth specification V1.1. With the operation frequency band of 2.4GHz to 2.483GHz, it adopts FHSS technology and USB 1.1 standard interface. Supporting "plug & play" function and hot plugging. Without power needed, it takes power from USB bus. The effective transmission distance is within 10 m in open space and its sensitivity is less than –75dbm. The full-speed data transmission rate is up to 1Mbps. JINOU Bluetooth USB adapter supports wireless Dial-up Networking access (requiring support from Bluetooth mobile phone), wireless Network access (eight computers equipped with JINOU Bluetooth USB adapters

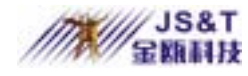

are capable of establishing a small-scale wireless network), wireless FAX service (FAX software shall be installed for computer), wireless data transfer, synchronization of device data, exchange of electronic name cards and multi-person TCP/IP network games, etc.

JINOU USB Mass Storage Disk has the functions of electron encryption leading startup and Plug & Play etc.

#### **Requirements of software installation and operating**

- z CPU: Pentium or compatible series above it
- Hard Disk: At least 53M
- Memory: At leas  $32M$
- CD-ROM drive
- Operating system: Windows 98, Windows Me,

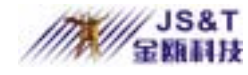

#### Windows 2000, Windows XP.

# **The user manual includes two parts according to the functions:**

- JINOU Bluetooth USB adapter
- JINOU USB Mass Storage Disk

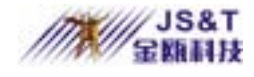

# **JINOU Bluetooth USB adapter**

## **Software/driver Installation**

Note: The user of Windows 2000 and Windows XP can install the program only after identified as an "administrator" (computer system administrator).

- 1. Stop all running programs.
- 2. Insert the setup CD for BDFD in the CD-ROM drive.
	- The system will automatically install the driver.
	- If this not happening, please proceed to step 3, otherwise, skip step 3.
- 3. Double click [SETUP] program icon in the window

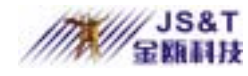

#### of CD-ROM drive, and the following installation picture will

pop up.

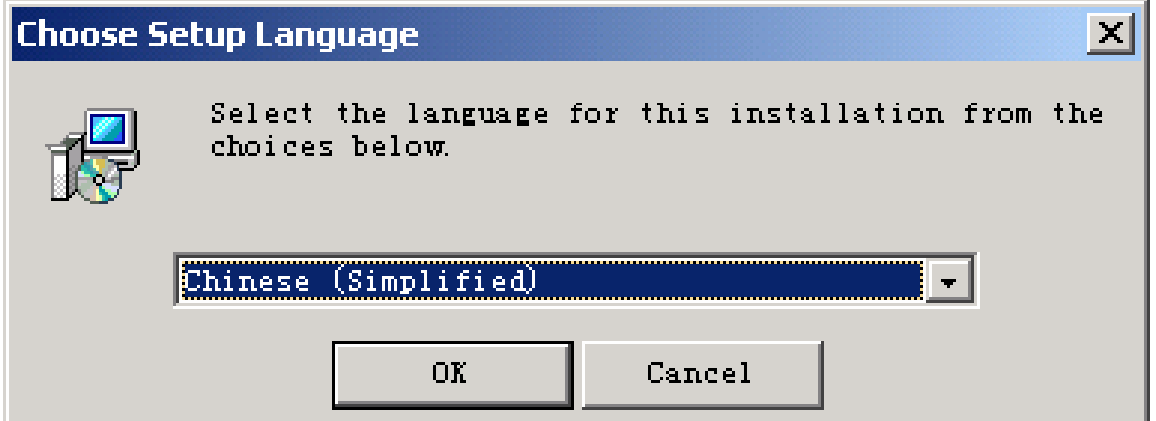

4. The default language is simplified Chinese. Please choose **English**(**American**) . Click [**OK**] button, enter into next step.

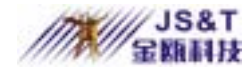

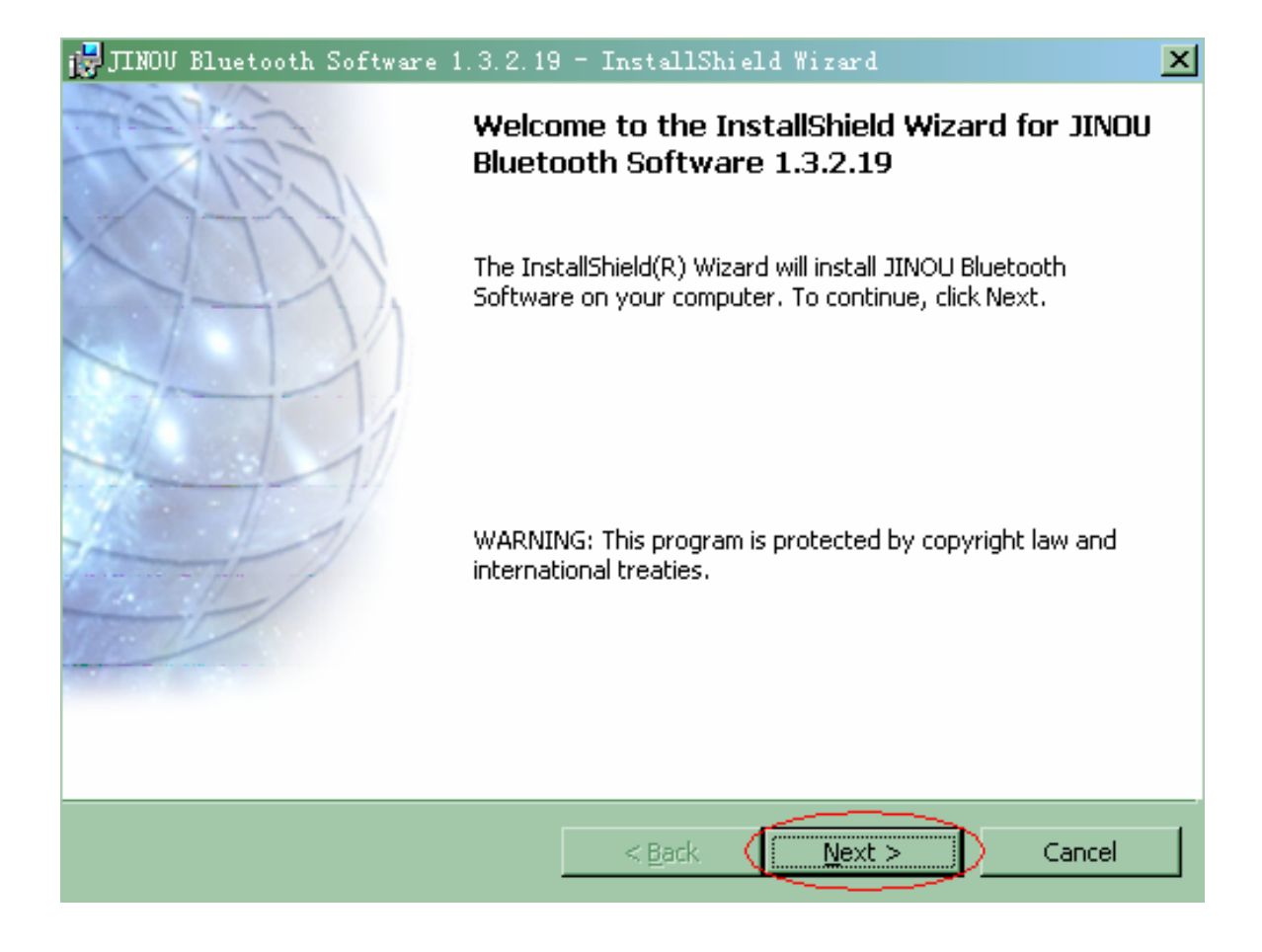

5. Click [**Next**] button to enter into the user protocol window.

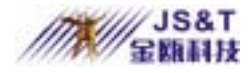

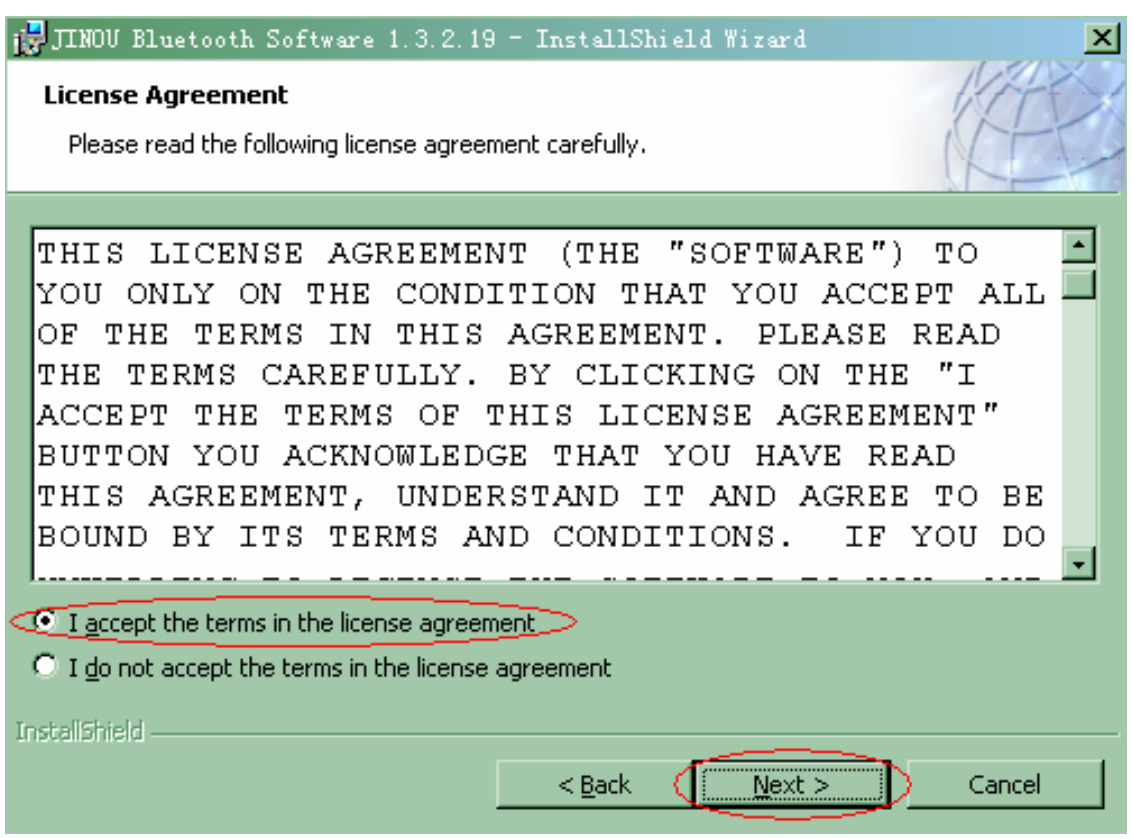

6. Carefully read the user protocol, and select [**I accept** 

**the terms in the license agreement**] single selection box (if

don't accept the terms, you can not proceed next operation).

Click [**NEXT**] button to enter into the path choosing window.

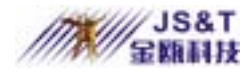

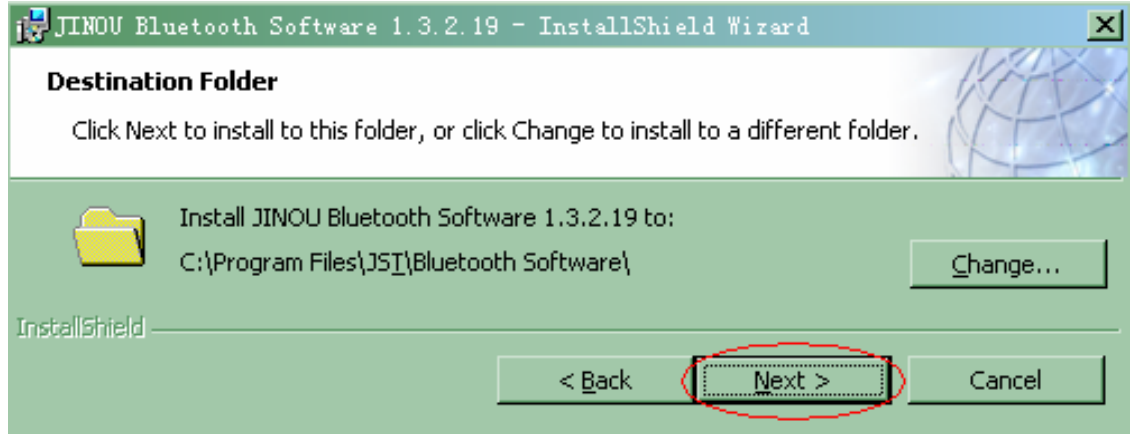

#### 7. Choose setup path:

If you wish to select default installation path, please click [**Next**] button.

> If you wish to change the installation path, please click [**Change**] button, and enter the new installation path in [**Folder name**] text box of the popped-up dialog box and click [**OK**], then click [**Next**] button in the next dialog box.

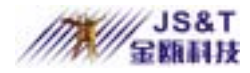

#### JINOU BDFD USER MANUAL

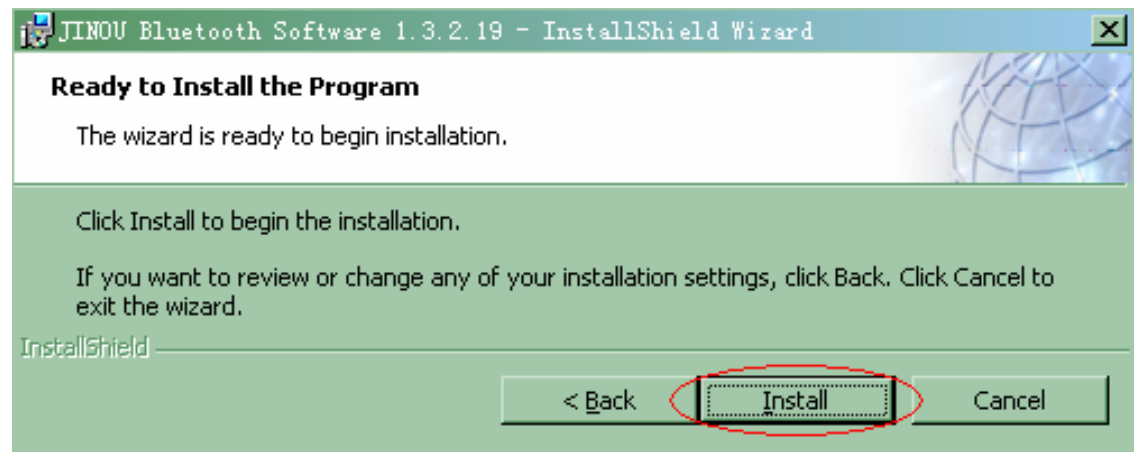

#### 8. Make sure the front step is right and click [**Install**]

#### button.

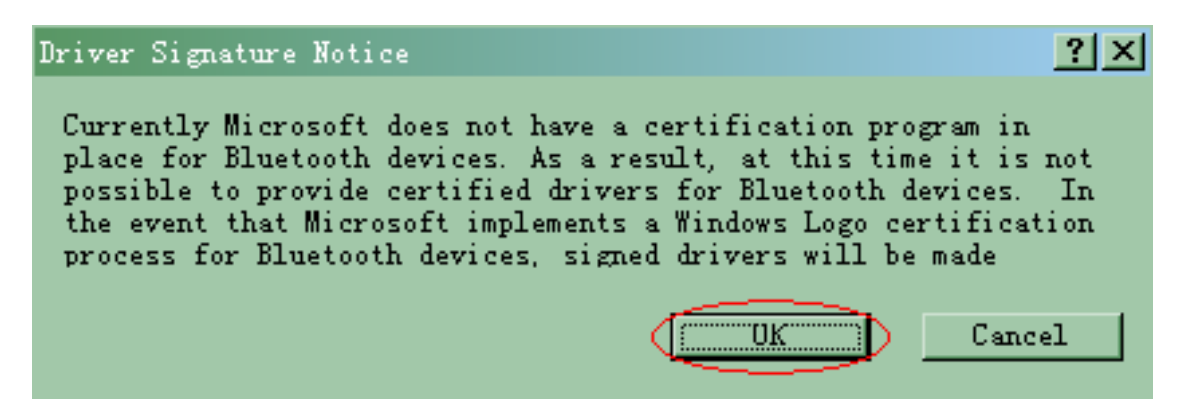

9. a. To the Windows 2000 or Windows XP, click [**OK**] button to load program.

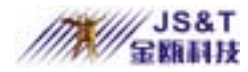

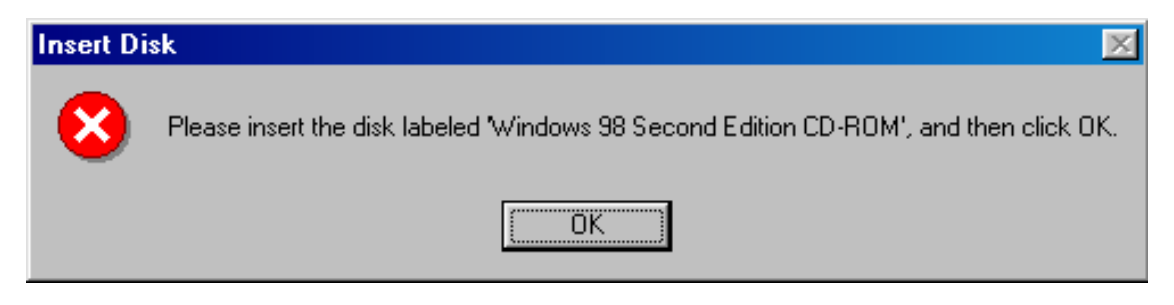

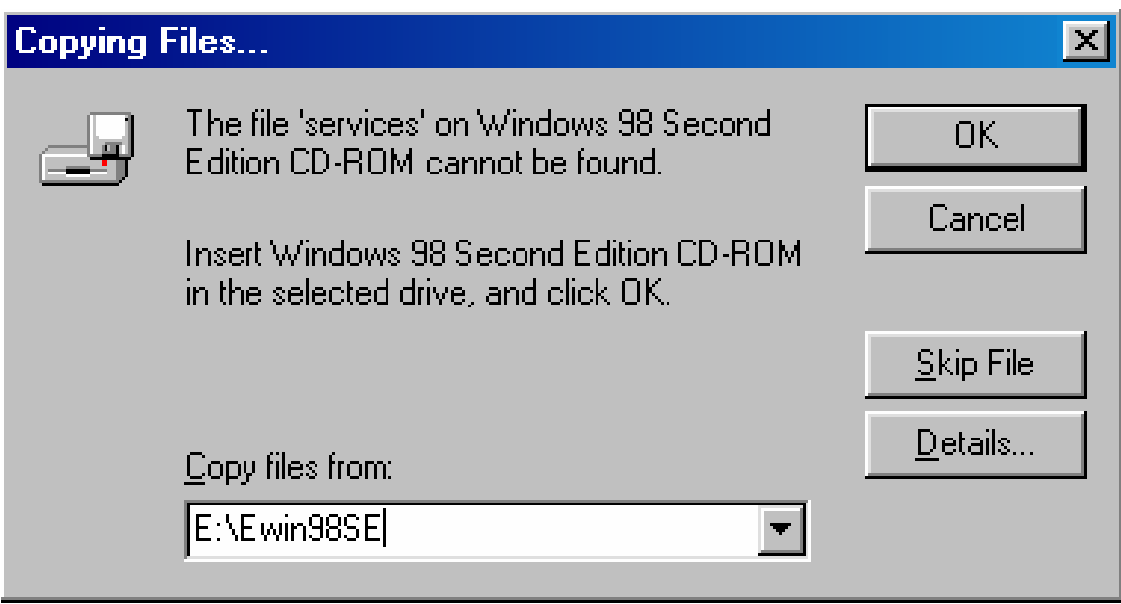

b. To the Windows 98, when installed, it needs to provide Windows 98 resource file path. Please enter the Windows 98 setup file and follow the interface description.

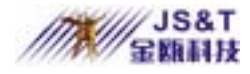

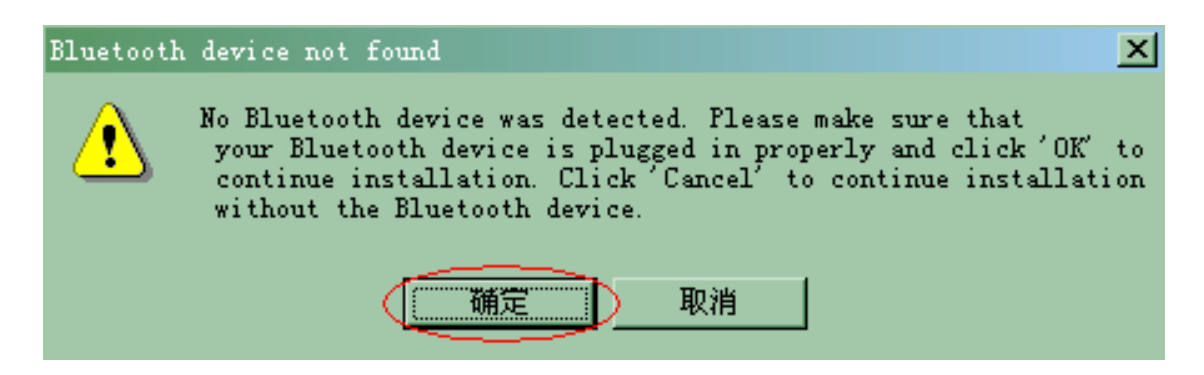

10. When setup, if it comes out [**Bluetooth device not found**] window, you should insert the USB Adapter and click [**OK**].

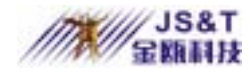

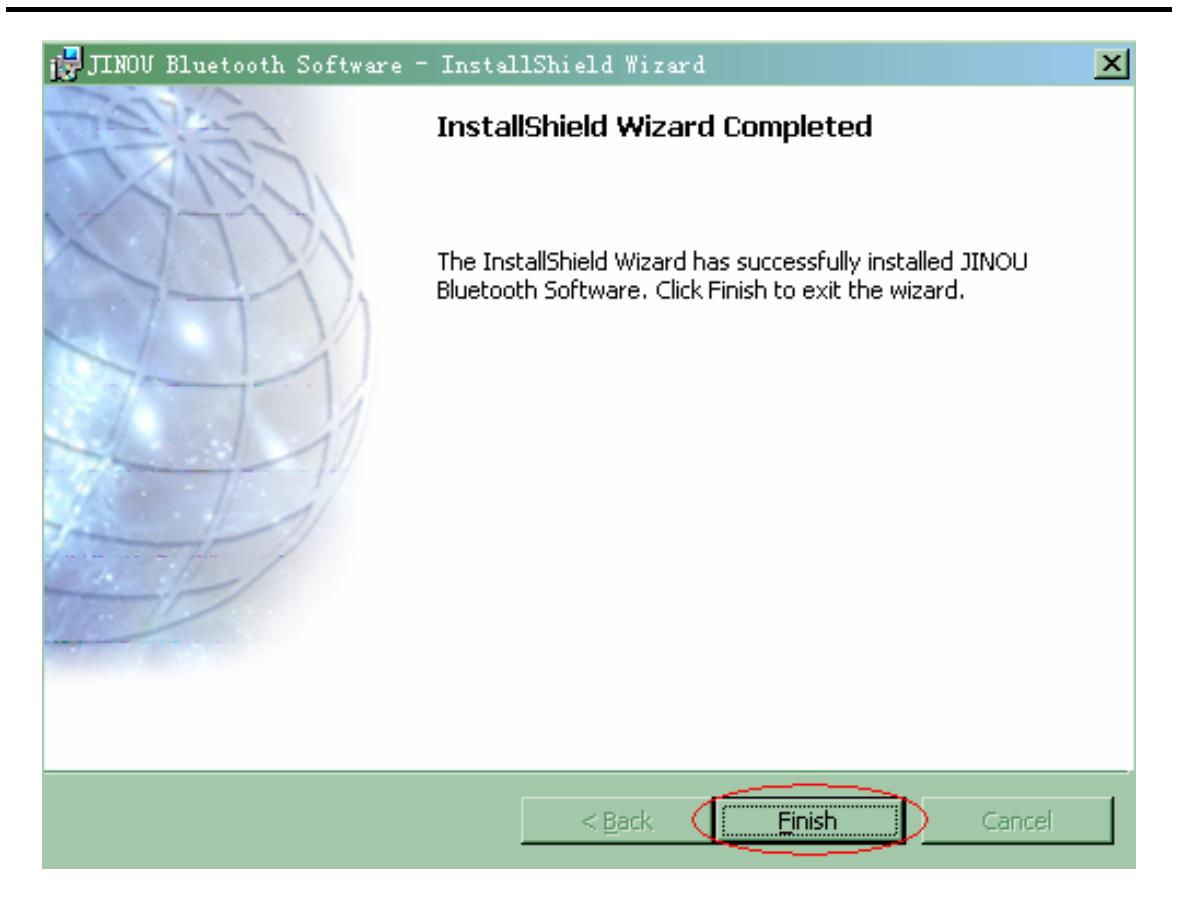

11. When finished, it will come out the interface, click [**Finish**] button.

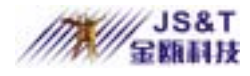

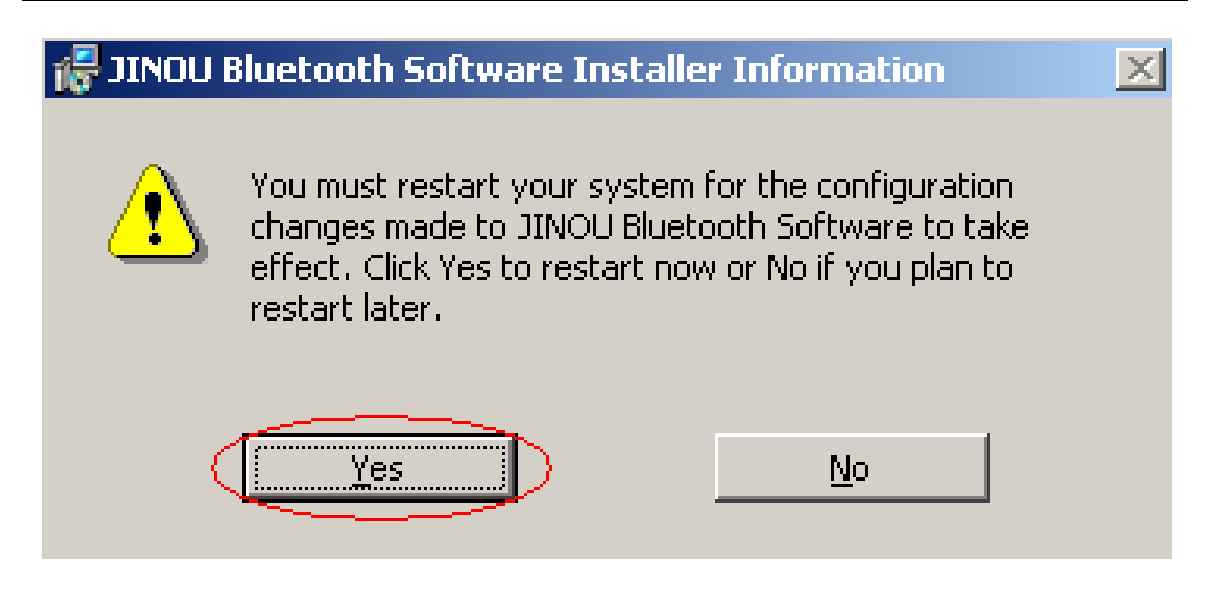

12. After finished setup, it needs to restart your computer so that your new software can take effect. It will pop out the restart hint, click [**Yes**] button and restart your computer.

## **Software/driver Uninstallation**

1.Double click [**My Computer**] icon, double click [**Control Panel**] in the next window, and then double click [**Add or Uninstall Program**] icon in the next window.

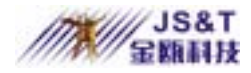

#### JINOU BDFD USER MANUAL

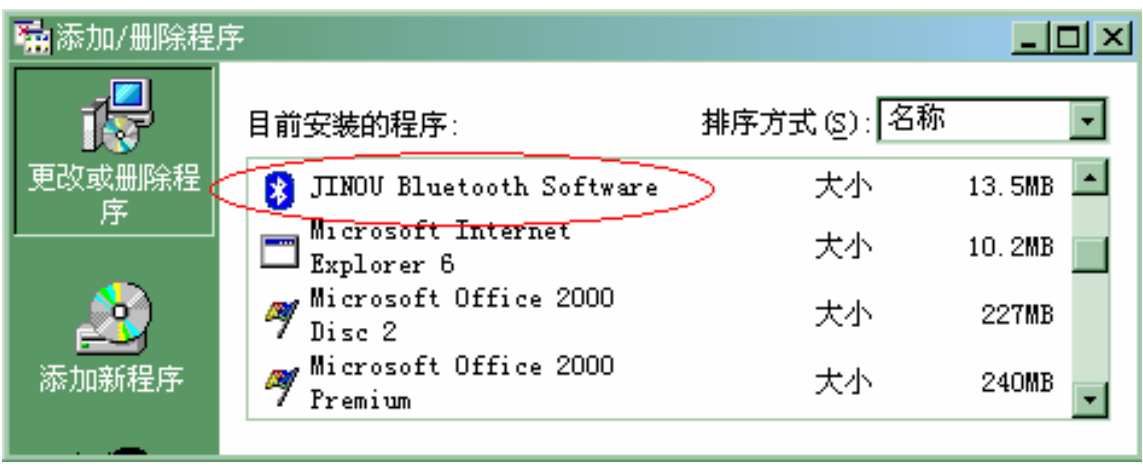

2.Select [**JINOU Bluetooth Software**] in "**Existing Installed Programs**" of "**Add or Uninstall Program**" window and click [**Uninstall**] button, then follow the system prompt to complete deletion.

### **Software Instruction**

1. If driver installation succeeds, "**Chongqing JINOU** 

**Bluetooth USB Device**" will be added in the system

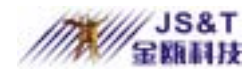

as well as three virtual Modems (Bluetooth Fax Modem, Bluetooth Modem, Bluetooth Null Modem), Bluetooth Dummy Port (Bluetooth Communications Port), Bluetooth sound control (Bluetooth Audio) and Bluetooth network card driver (Bluetooth LAN Access Server Driver). The devices are shown in the following **Device Manager** window:

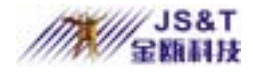

#### JINOU BDFD USER MANUAL

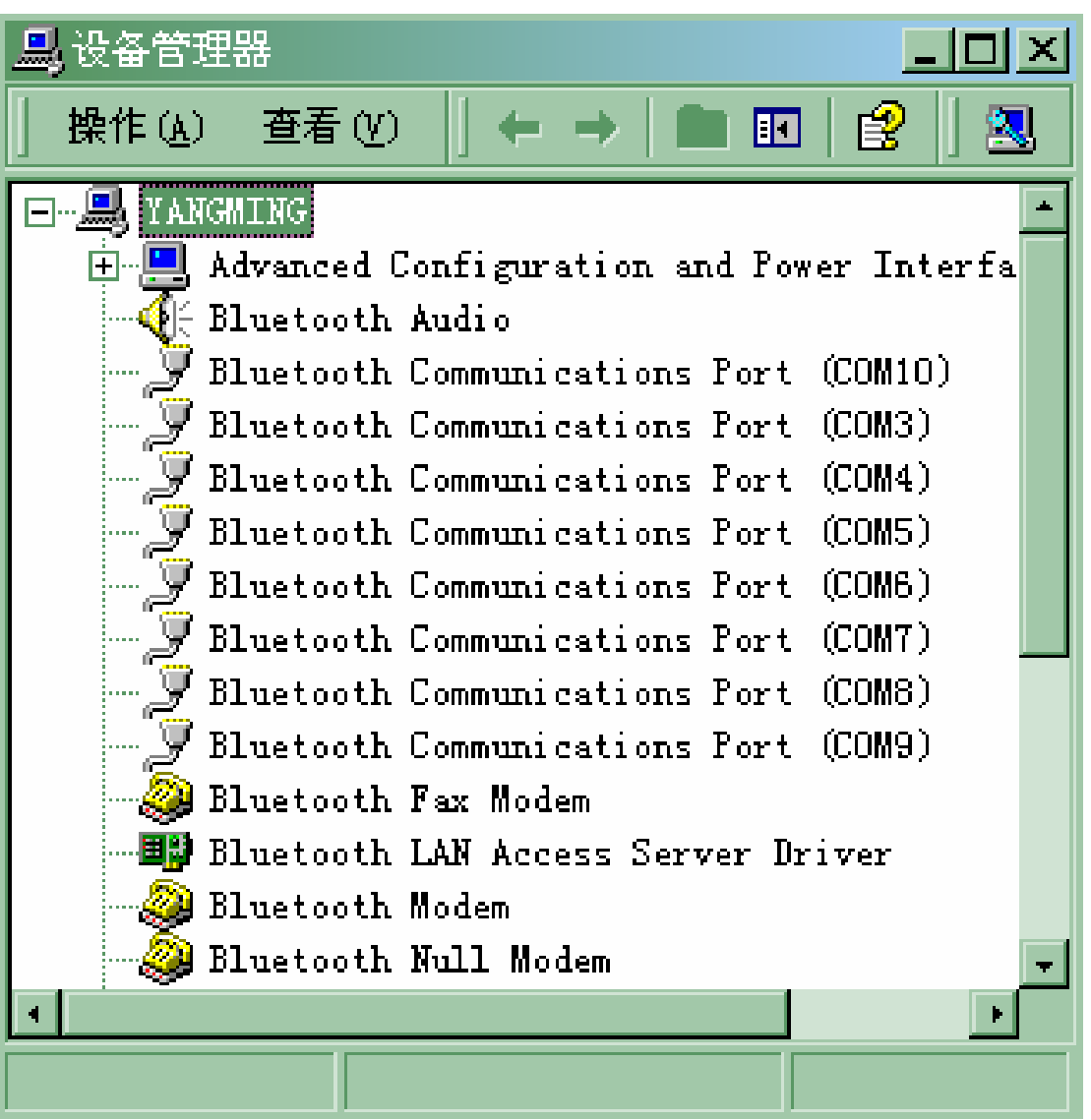

The driver also will create an icon called as "**My Bluetooth Places**", which function is similar to

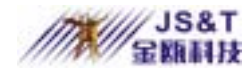

Network Neighborhood. With the icon, 9 types of services provided by Bluetooth USB adapter can be obtained and the related adapter functions can be configured. The software adopts visual operating interface and not require further complex setting. Among the software, My Bluetooth places contains "My **Device**" option (viewing Bluetooth services provided by the unit) and "**Entire Bluetooth Neighborhood**"(viewing neighboring Bluetooth devices) option etc. "**Bluetooth Configuration**" enables users to configure various services, including computer name, computer type, common folder, safe mode, version information, automatic searching for Bluetooth devices at preset time and the option

whether data access password function is initiated for a certain service etc. In addition, the system will add "**Bluetooth Configuration**" icon in task bar at the right bottom corner of screen to facilitate users.

2. Double click [**My Bluetooth Places**] icon, then double click [**My Device**] icon in the popped-up window, you can view 9 types of services supported by Bluetooth USB adapter:

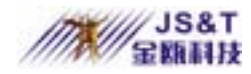

JINOU BDFD USER MANUAL

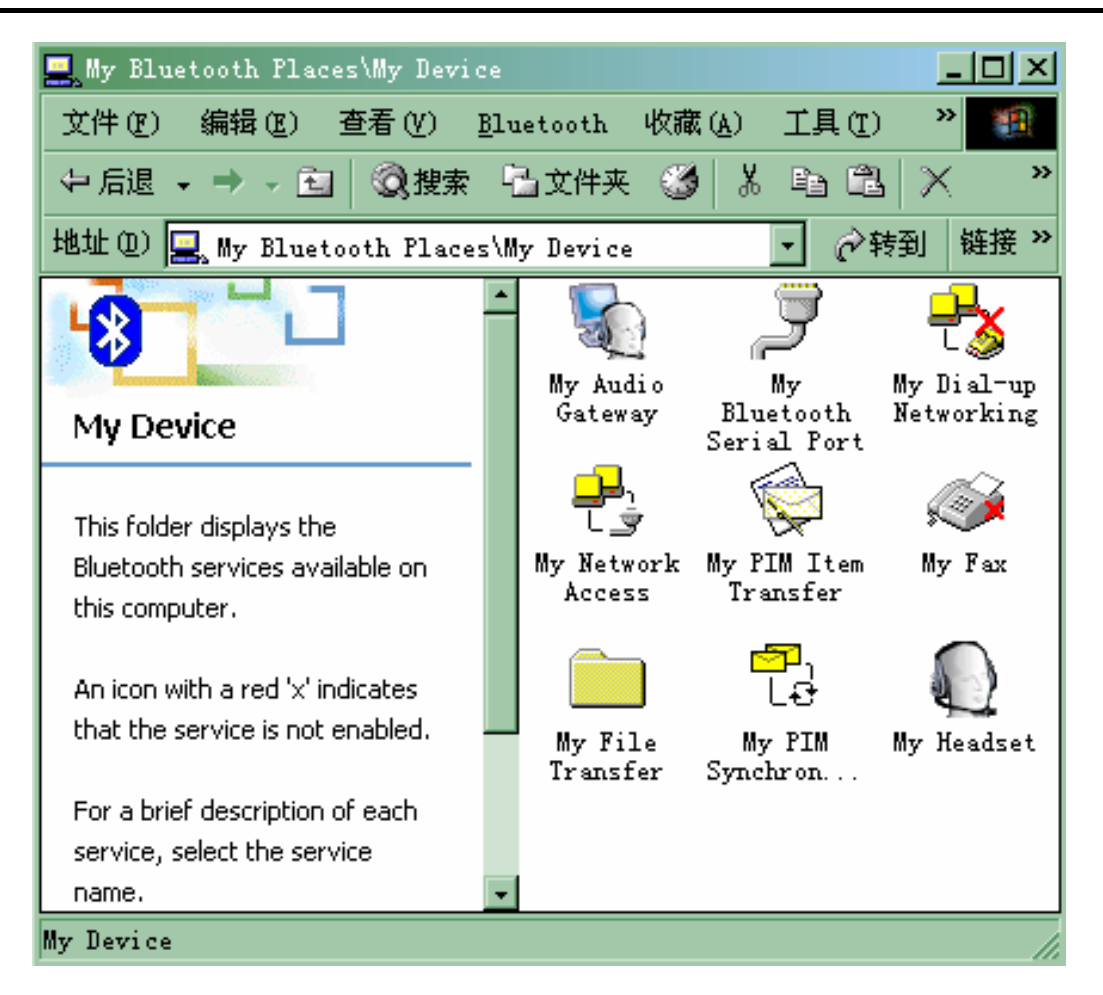

The entry marked with red  $\times$  means that the device is not existing therefore this service cannot be activated( for example, the dial-up networking will be marked with red  $\times$  as no real modem is installed).

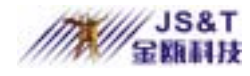

By means of mouse, you can directly control *enable/disable* service, view the status, set the password for data access and change service attribute. All the operation is very easy. The following paragraphs will briefly describe the specific function of the 9 types of services.

> Dial-up Networking: The Dial-up Networking service permits a Bluetooth client to use a modem that is physically connected to a different Bluetooth device (the server). After the Bluetooth wireless connection is established, the client can use the server's modem as if it were a local device on the client. You can use Bluetooth mobile phone such as Ericsson T39

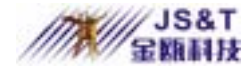

and T68 to realize Bluetooth wireless network access at anytime and anywhere (For further information, refer to Section "Computer Wireless Network Access Guide in this manual").

Fax: The Fax service allows a Bluetooth client to wirelessly send a fax using a device that is physically attached to a Bluetooth server. Bluetooth serial port: Two Bluetooth USB adapters, or one Bluetooth USB adapter and one Bluetooth mobile phone can build up the connection via virtual serial ports, which effect is equal to serial port connection cable (For further information, refer to section "Picture

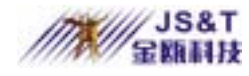

Download Guide for Nokia 7650" and "Remote Control Computers Guide for Mobile Phone"). LAN Access: The service allows Internet and LAN access by connecting to another computer physically connected to network by means of Bluetooth technology (requiring the relevant software setting) File Transfer: The service supports file transfer between two computers equipped with Bluetooth USB adapters, including cut, create folder, rename, copy, delete, update and Properties display, all through the visual Windows interface.

PIM Information exchange: The service allows

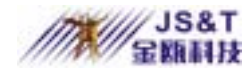

transmission, receiving and exchange of electronic information between PDA, laptop and desktop via Bluetooth wireless connection. The Outlook file formats supported by the service include Business Cards (\*.vcf, .vcd), Calendar entries (\*.vcs), Notes (\*.vnt), Messages (\*.vmg). PIM Information synchronization: The service supports synchronization of electronic information between Bluetooth devices. The supported formats include IrMC1.1 and V2.1 vCard.

Audio Gateway: The service allows computer to use the microphone or loudspeaker of remote

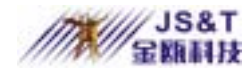

Bluetooth device as the input/output device. Headset Microphone: The service allows computer to provide the audio input/output for remote Bluetooth device.

The concrete use explanation of above 9 functions should be consulted "**Help**". Location: After setup the software, please double click the icon [**My Bluetooth Places**] on desktop, and click the menu [**Help**], choose [**Bluetooth Help Topics**].

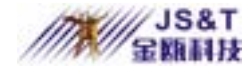

## **Computer Wireless Network Access Guide**

- 1.In order to realize GPRS wireless Network access by using Bluetooth USB adapters, the following conditions must be available: Bluetooth mobile phone, Bluetooth USB adapters, computers with USB interfaces. The following is a description of the setting procedures for networking access.
- 2.Install driver for Bluetooth USB adapters. (For detail procedures, please refer to Section "Installing Software/Driver" of this manual, no description is repeated here).
- 3.Configure Bluetooth mobile phone: T39 is taken as an example for describing the configuration procedures of Bluetooth mobile phone. For the configuration of other types of Bluetooth mobile phones, introductions of their attached manuals can be referenced.
	- 1. Operation mode:Before getting access to GPRS, the Bluetooth function of mobile phone must be first activated, i.e. the operating mode of mobile phone must be set to Automatic or On. When not in use, it is advisable to set to Off. Specific procedures are as follows:
		- z Scroll to Extras and press [**YES**]
		- z Select Bluetooth and press [**YES**]

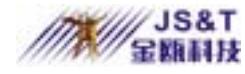

- Go to Operation Mode and press [**YES**]
- Press [**YES**] after selecting Off, or Automatic, or On
- 2. Pairing: Because access to network by using mobile phone involves the problems of cost and safety, common mobile phone must be authorized before being used for accessing the network. In the terminology of Bluetooth technology, this procedure is called "Pairing". Only paired Bluetooth devices can be considered as safe and reliable and can be used for wireless access to GPRS by using mobile phone. Devices that are not paired shall be considered as undependable and wireless Network access cannot be implemented by using the GPRS function on the mobile

# phone **(Pairing is no longer required for the devices that are already paired).**

Next, the pairing procedures are described in detail. The pairing of T39 mobile phone includes two modes: Phone initiates and Phone accepts. In the Phone initiates mode, the mobile phone actively issues pairing request to the Bluetooth USB adapter for pairing. While in the Phone accepts mode, the mobile phone waits for the pairing request from the Bluetooth USB adapter for pairing. These two modes are described respectively in the following:

#### Phone initiates:

1. Scroll to Extras and press [**YES**]; Select Bluetooth

and press [**YES**]; Paired devices and press [**YES**]; Add device and Press [**YES**]; Phone initiates and press **[YES**].

2. The screen displays a list of device types that can be paired with Bluetooth mobile phone. Scroll to all types and press [**YES**].

3. The phone set begins to search for the Bluetooth USB adapters nearby. When searching completed, the screen displays the Bluetooth USB adapters that have been found. Press [**YES**] and select the Bluetooth USB adapter to be paired with the mobile phone.

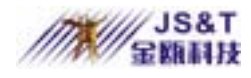

- 4. Enter a Passkey with a maximum number of 16 bits. Now the phone set begins to pair with the selected Bluetooth USB adapter.
- 5. Now a pairing request is shown in the lower right corner of the screen of the computer as seen in the picture below:

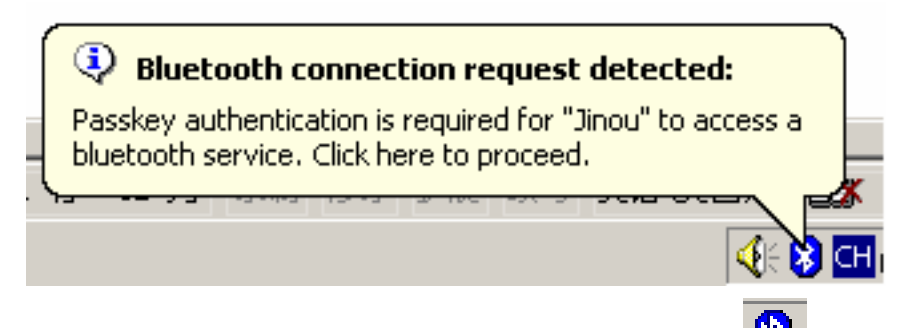

6. On the screen of laptop, click the icon  $\bullet$  with the mouse after entering the Passkey into the prompt box that has just been entered into the

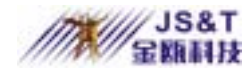

#### mobile phone, click **[OK**] button.

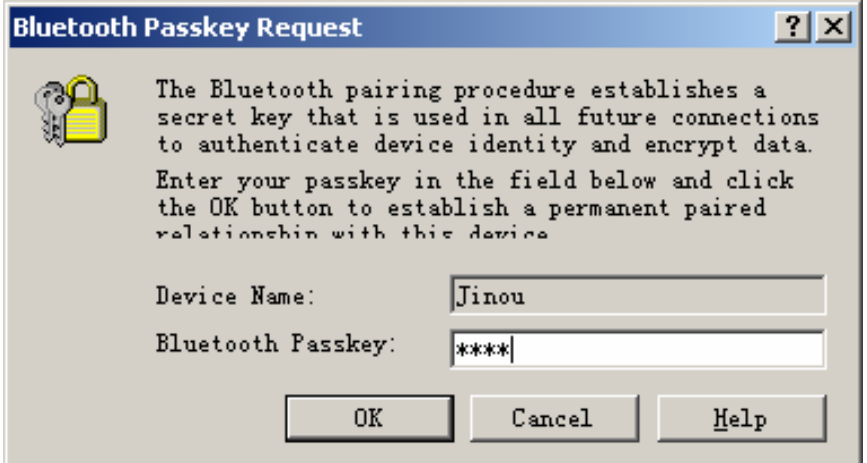

7. Now turn back to the mobile phone and you can see

the prompt showing that the pairing is succeeded. Then you can edit the name for the Bluetooth USB adapter and press **[YES**].

- Phone accepts
	- 1. Scroll to Extras and press **[YES**]; Select Bluetooth and press [**YES**]; Paired device and press [**YSE**]; Add devices? Press [**YES**]; Phone accepts and

press [**YES**], now the mobile phone is waiting for the pairing request from the Bluetooth USB adapter.

2. Turn back to the laptop and double click "**My Bluetooth Places**" icon on the desktop with the mouse, or the Bluetooth icon in the system tray at the lower right corner of the desktop. Open the software for the Bluetooth USB adapter. Then double click the "**Entire Bluetooth Neighborhood**". In the Bluetooth device list that appeared, click the Bluetooth mobile phone icon with the right button of the mouse (If the Bluetooth mobile phone is not in the list, then select
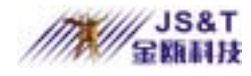

"**Bluetooth**" menu, and search for the Bluetooth devices nearby again by selecting "**Search for Devices**"). Select "**Pairing Device**" in the popped-up menu for pairing and enter the Passkey in the prompt box.

3. Go back to the Bluetooth mobile phone and confirm the pairing by pressing [**YES**] when query appears.

4.Enter the same Passkey.

5.Now user can edit the name tag for the Bluetooth USB adapter when pairing succeeded and press [**YES**].

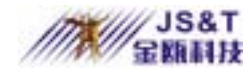

- 4.Dial-up Networking Access: When the Bluetooth mobile phone is paired with the Bluetooth USB adapter (The pairing procedure is done only once and no further procedure is needed afterwards), now you can browse the Internet using GPRS service. Specific procedure is as follows:
	- Open "My Bluetooth Places" and double click the "Entire Bluetooth Neighborhood" icon. Select the name of your Bluetooth mobile phone. Now the Bluetooth USB adapter will search for the services provided by the Bluetooth mobile phone. Double click "Dial-up Networking" in the services that appeared. Clear the user name and password field. In the dial field, enter phone number "\* 99 #"(for specific phone

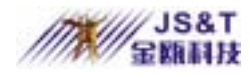

number, please contact your local network operator). Dial by clicking the dial button with the mouse. After that, the system will display such prompts as "Check user name/password", " Log in computer", etc. When dialing succeeded, you can open the browser and browse the web pages.

Simplify dial procedures: the later dial procedures can be simplified. Dial can be made by double clicking "Bluetooth Connection" directly during network and dial connection. Or you can set up shortcut "Bluetooth Connection" directly on the desktop and later on just click on the desktop. This procedure is identical to that by dialing with Modem.

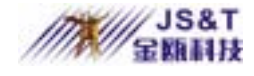

#### **Picture Download Guide for Nokia 7650**

#### **Use Nokia 7650 to transfer picture:**

Firstly, you should complete the pairing between Nokia 7650 and Bluetooth USB Adapter, then click [**Choose**] button on mobile phone, choose [**Open**] in [**Picture Management**], then click [**Option**] to choose [**Tag/Cancel Tag**]. Then choose the picture, click [**Option**], choose [**Send**], choose [**Through Bluetooth**].

Note: The picture is stored in [**Bluetooth Exchange Document**] in [**My Bluetooth Places**] on desktop.

**Use professional software to realize the picture transfer between Nokia 7650 and computer.** 

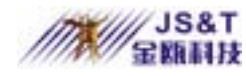

1. PC Suite for Nokia 7650 Software can realize the picture transfer between Nokia 7650 and computer. It can be downloaded from Nokia website (www.nokia.com) free of charge. After downloading, you can directly run the installation program according to the prompt. It should be noted that the "Install the Nokia Connectivity SDK" box must not selected during the installation. Instead, just click

**Next** and continue running, as shown in the following picture:

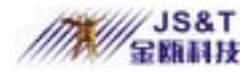

#### JINOU BDFD USER MANUAL

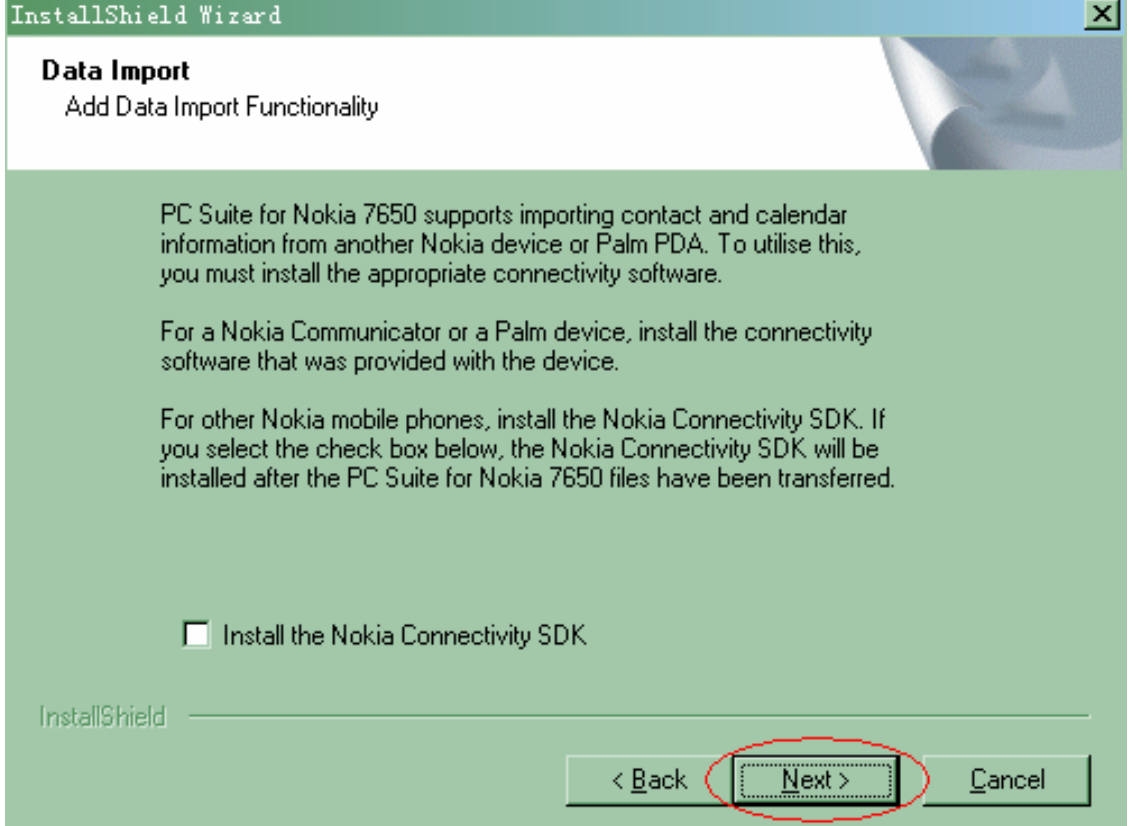

2.Install USB adapter: After installing the software for Bluetooth USB adapter, you can insert the USB adapter into the USB interface of the computer. Now you can start to work.

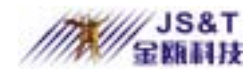

- 3.Pairing:Before downloading the pictures, you must establish a trustful relationship between the mobile phone and the USB adapter, i.e. pairing operation **Already paired devices require no further pairing** The detailed pairing procedure is described below:
	- 1. Select "Connect Functions" "Open" "Bluetooth" "Open" under the list.
	- 2. At this point, you can see the current status of the Bluetooth device, such as whether the Bluetooth function is enabled, whether other Bluetooth devices are allowed to query to this mobile phone, the names of Bluetooth devices, etc. Before conducting pairing and various Bluetooth operations, the Bluetooth functions must be enabled, as shown in the

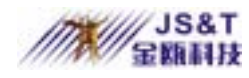

#### following picture:

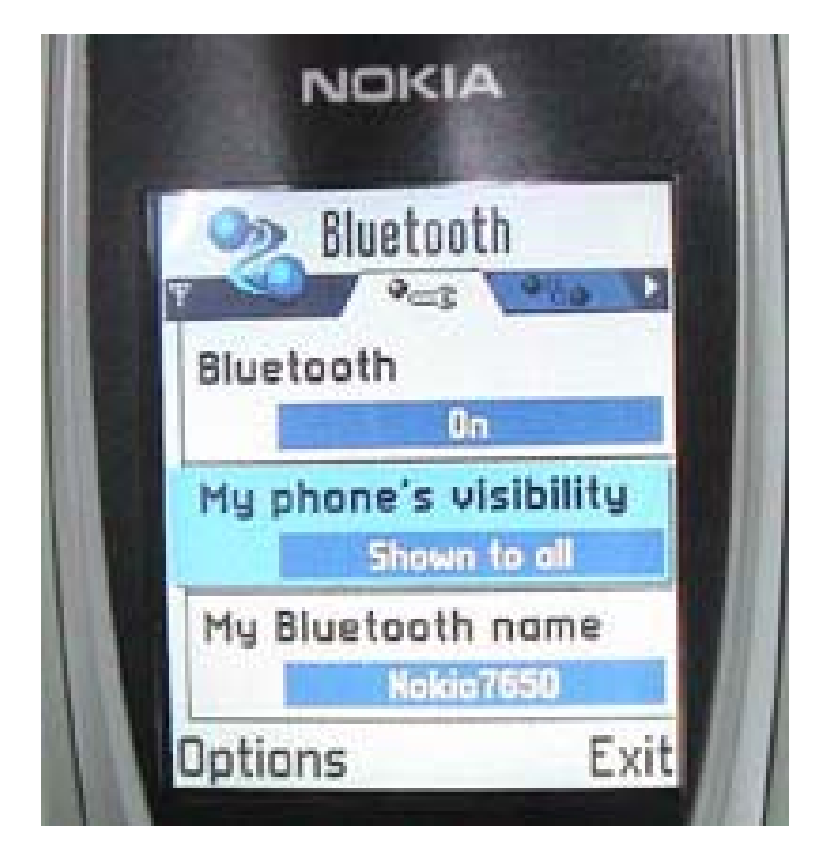

3.After enabling Bluetooth function, press the joystick to the right. Now you can see the interface, i.e. the "paired device" interface.

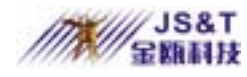

4.After selecting "Options" "New paired devices" under this interface, Nokia 7650 will search for the Bluetooth devices nearby. When USB adapter is found, its name will be displayed and the prompt will appear asking you to enter your passkey such as "123456" . Then on the computer side, the USB adapter software will prompt you the connecting request from Nokia 7650, as shown below:

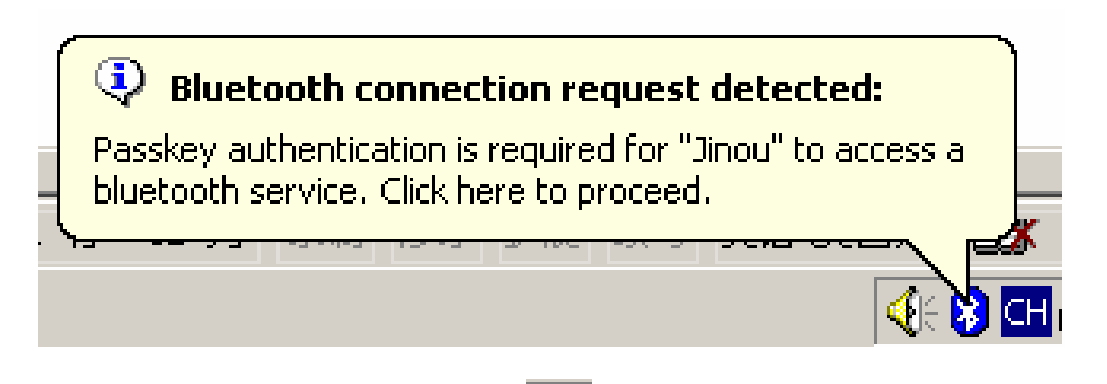

5. Click the Bluetooth icon  $\Box$  on the computer screen with the mouse. Click [**OK**] button after entering the same Passkey in the prompt box that you have just entered into

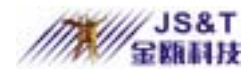

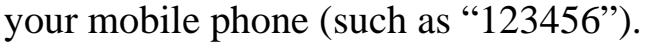

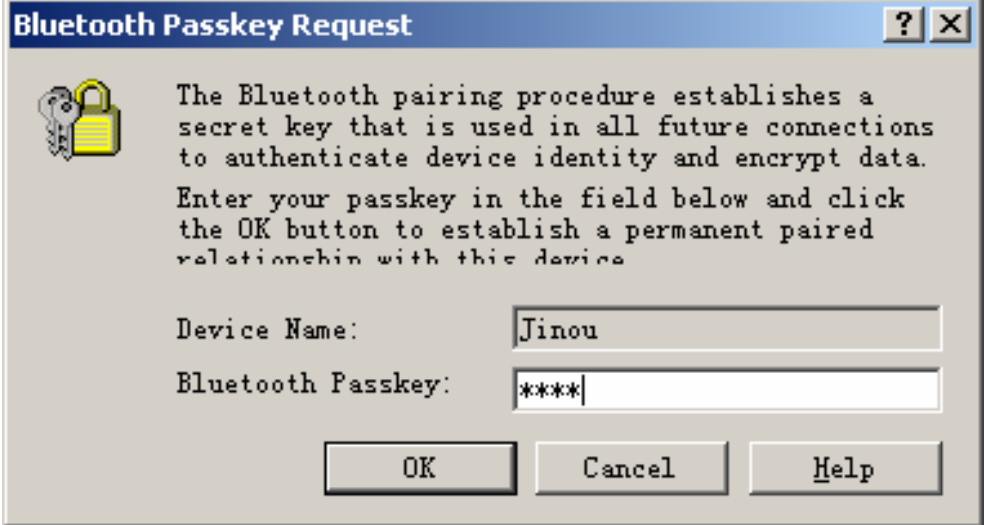

6.When you have seen the prompt that the pairing is successful, the pairing is completed. When the pairing is succeeded, you can set the USB adapter as **Authorized Device**. In this way, whenever a connection request from the same USB adapter appears, Nokia 7650 mobile phone will not prompt you to confirm its connection, hence making it is more convenient to use. At this point, double

click "My Bluetooth places" on the computer desktop. Open the "Entire Bluetooth Neighborhood", you will see the icon " Nokia 7650". Double click this icon, the system will search for the services provided by "Nokia 7650". When the search is completed, you will see these services, such as "Bluetooth Serial Port" "Fax", etc. After double clicking"Bluetooth Serial Port" USB adapter will connect the service"Bluetooth Serial Port" of " Nokia 7650". At this point, the system will show such prompts as "Remote Device Turn Off Connection" or "Connect to Mobile Phone". Thus you have finished all the preparations and can use the software " PC Suite for Nokia 7650" to download pictures. (All the operations need to be done once. Afterwards, you can directly make downloading operations)

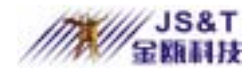

4.Downloading pictures:After the preparing work is completed, click the icon  $\mathbb{Z}_1$  in the task bar at the lower right corner of the desktop with the right button of the mouse. Select "Properties" the system will pop up a dialog box showing that PC Suite can be used to connect to the port of the mobile phone, as shown below:

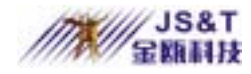

#### **Connection Properties**

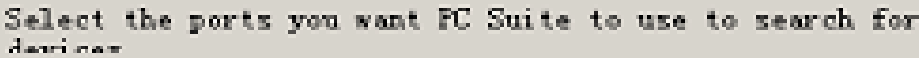

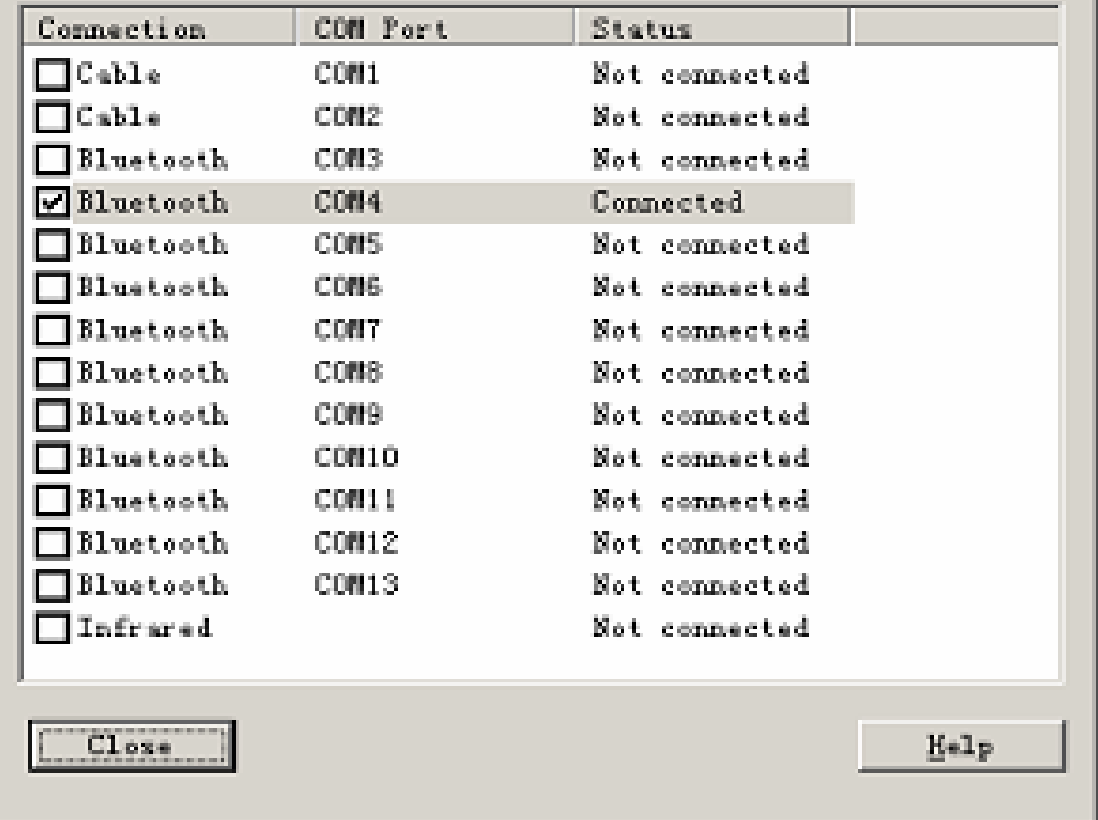

Click the first"Bluetooth" port COM3 .Then click the second "Bluetooth" port COM4 . Now the status of the port should change from"Not connected "

 $\propto$ 

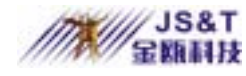

to"Connected" as shown in the above picture. If the status is not shown as "Connected" then you can cycle the selection between the first"Bluetooth" port and the second"Bluetooth" port until the status"Connected" is displayed, which shows that the connection is successful and you can run "PC Suite for Nokia 7650" software to download pictures. Of course, you can also select other functions provided by PC Suite software, such as backup/recover mobile phone information, information synchronization, etc. Select "Image Transfer" on PC Suite software interface as above, the lower box will show pictures on the mobile phone, while the upper box will show the pictures on the computer, as shown in the picture below.

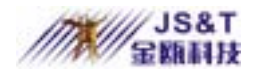

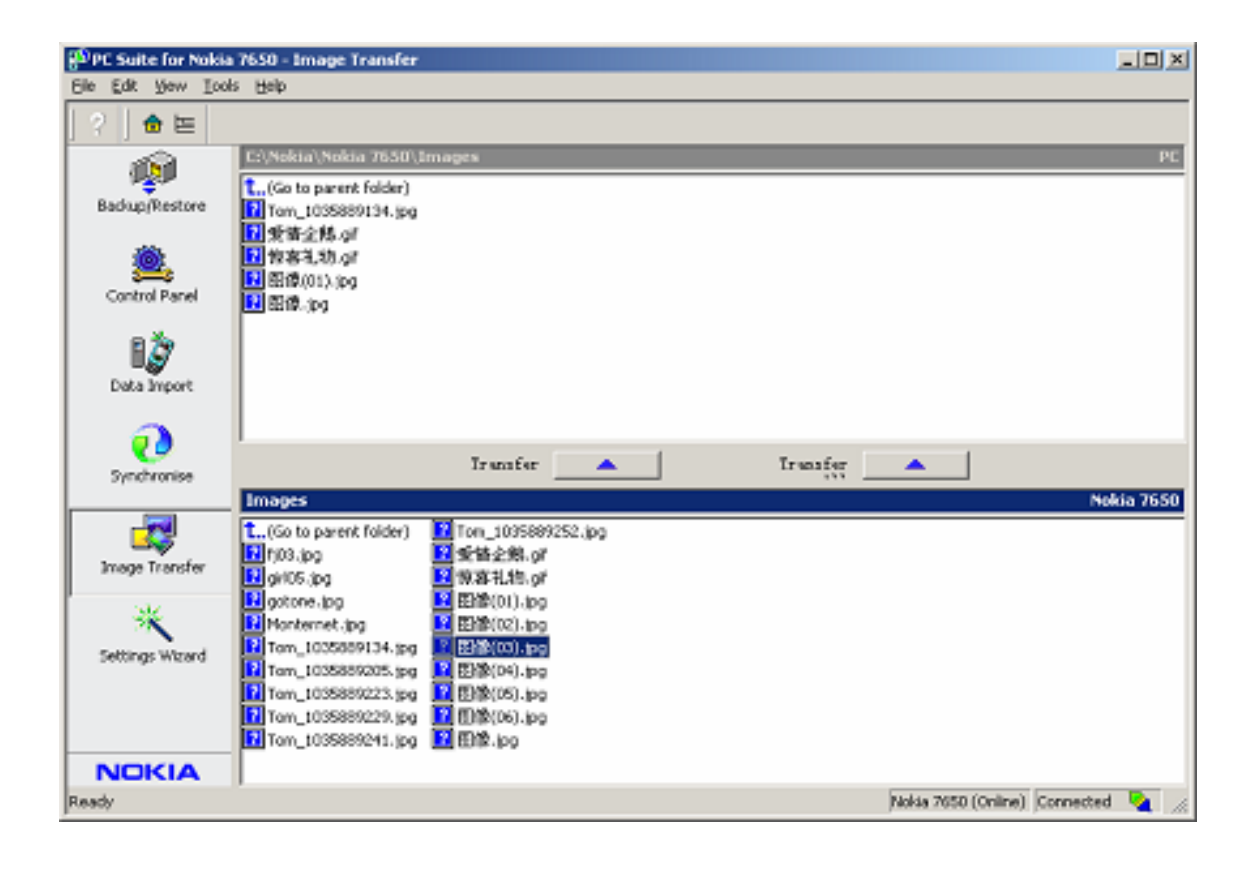

To download the pictures from the mobile phone to the computer, simply select one or all of the pictures in the lower box and move them to the upper box. If you want to download the pictures from the computer to the mobile phone, you can move the pictures from the upper box to

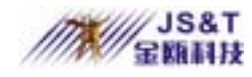

the lower box.

# **Remote Control Computer Guide for Mobile Phone**

- 1.Bluetooth USB adapter paired with Bluetooth mobile phone can also be used for remote control computers, for example, controlling the projection of slide show. Imagine how Cool it is to demonstrate a slide projector at PowerPoint where you can control the slide show easily and freely without touching the computers. The detailed operating procedure is explained as follows:
- 2.Install PC Control:PC Control software can be obtained from the CD supplied together with the Bluetooth USB

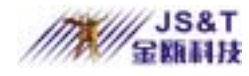

adapter. Its installation is very simple. After running the installation program, simply click "Next" until the installation is finished.

- 3.Operation mode:Set the operation mode of the mobile phone to Automatic or On. For detail procedure, see the Introduction above.
- 4.Pairing:Bluetooth mobile phone must be paired with Bluetooth USB adapter. For detail procedure, see the Introduction above.
- 5.Run PC Control as shown in the picture below. Select the port for"Bluetooth Serial Port" of the Bluetooth mobile

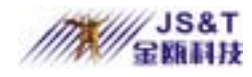

phone :

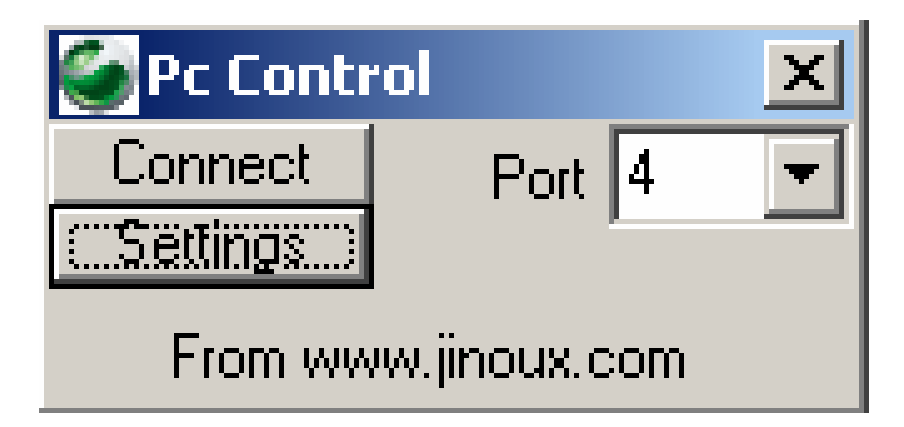

Usually this port is COM 4, it can be seen using the following method: Select "Entire Bluetooth Neighborhood" in the "My Bluetooth places", then select Bluetooth mobile phone. Click"Bluetooth Serial Port" in the displayed Bluetooth mobile phone services with the right button of the mouse. Select "Properties" in the popped-up menu. The port to be used will be shown on the displayed dialog box. After selecting the port, you can

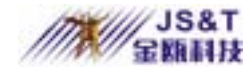

click "Connect" button for connection."Connect" button will change to"Connected" button when the connection is successful.

6.Scroll to Extras on your mobile phone and press **YES** For accessories, press **YES** When the connection between the mobile phone and Bluetooth USB adapter is established, "PC Control" will be displayed in the accessories. The computer can be put under control after selecting "PC Control Mouse Move". For example: "\*" key:Help.

> "#"key:Switch over between the key layouts for different application programs such as key layout suited for PowerPoint or that suited for Word, etc.

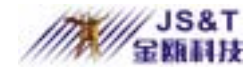

Volume key:Control "Page Up" and "Page Down" functions

Arrow key:Control the movement of mouse pointer

You can check the key functions of the mobile phone by pressing "\*" key.

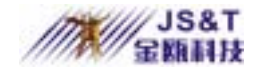

## **JINOU USB Storage Disk**

#### **Safety Precautions**

Please follow the safety precautions carefully before you use the device and the application software (the product). Make sure that you use the product correctly according to the procedures described in this guide.

**Warnings** This mark indicates topics that could lead to serious injury of your body or damage of the product if ignored or handled incorrectly.

- Do not attempt to disassemble or alter any part of the product that is not described in this guide.
- Do not allow the product to come into contact with

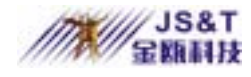

water or other liquids. In the event that water or other liquids enter the interior, immediately unplug the product from the computer. Continued use of the product may result in fire or electrical shock. Please consult your product distributor or the closest support center.

- Do not handle the product to do the plug and unplug operation if your hands are wet. Otherwise it will cause electrical shock.
- Do not place the product near a heat source or expose them to direct flame or heat.
- Never place the product close to equipment generating strong electromagnetic fields. Exposure to strong magnetic fields may cause malfunctions or

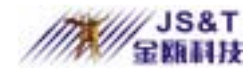

#### corrupt data.

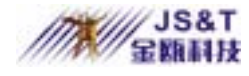

- ¾ Windows 98 SE does not support default Storage Driver. You have to install the driver bundled with the product.
- $\triangleright$  The product can use the default driver in most of the OS. If you want to run the application software bundled with the product, install the vendor driver by the "U-StorageTools2.0.exe" utility. Then, the application software will work properly.
- $\triangleright$  The application software only can run with Microsoft Windows OS.

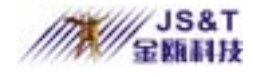

## **Guide to Components**

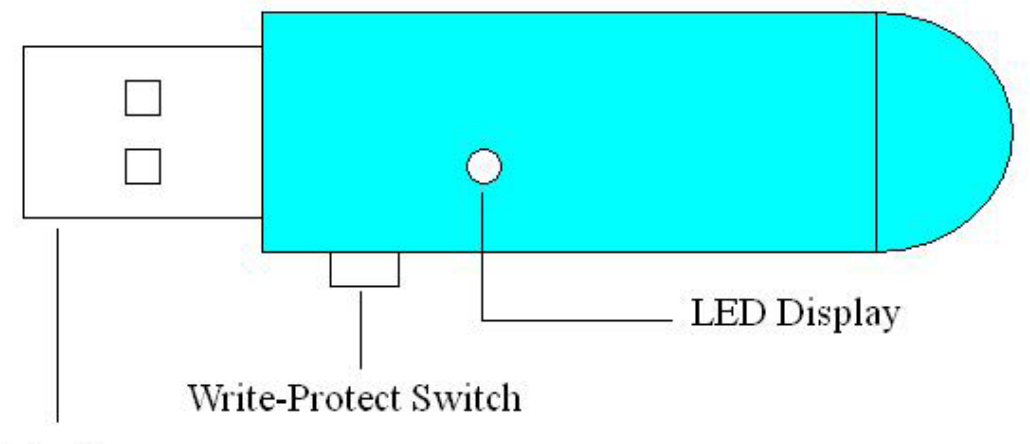

**USB** Interface

- USB Interface: The interface connects to the USB port of the computer.
- Write-Protect Switch: If you put the switch at "ON" position, the device will be in the write protect mode.
- LED Display: This LED Display will show the status of the device. Once the device is in operation, the

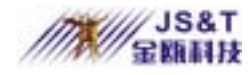

LED will be turned on.

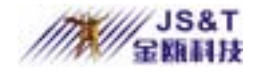

## **Basic Functions**

### **1. Plug and Play**

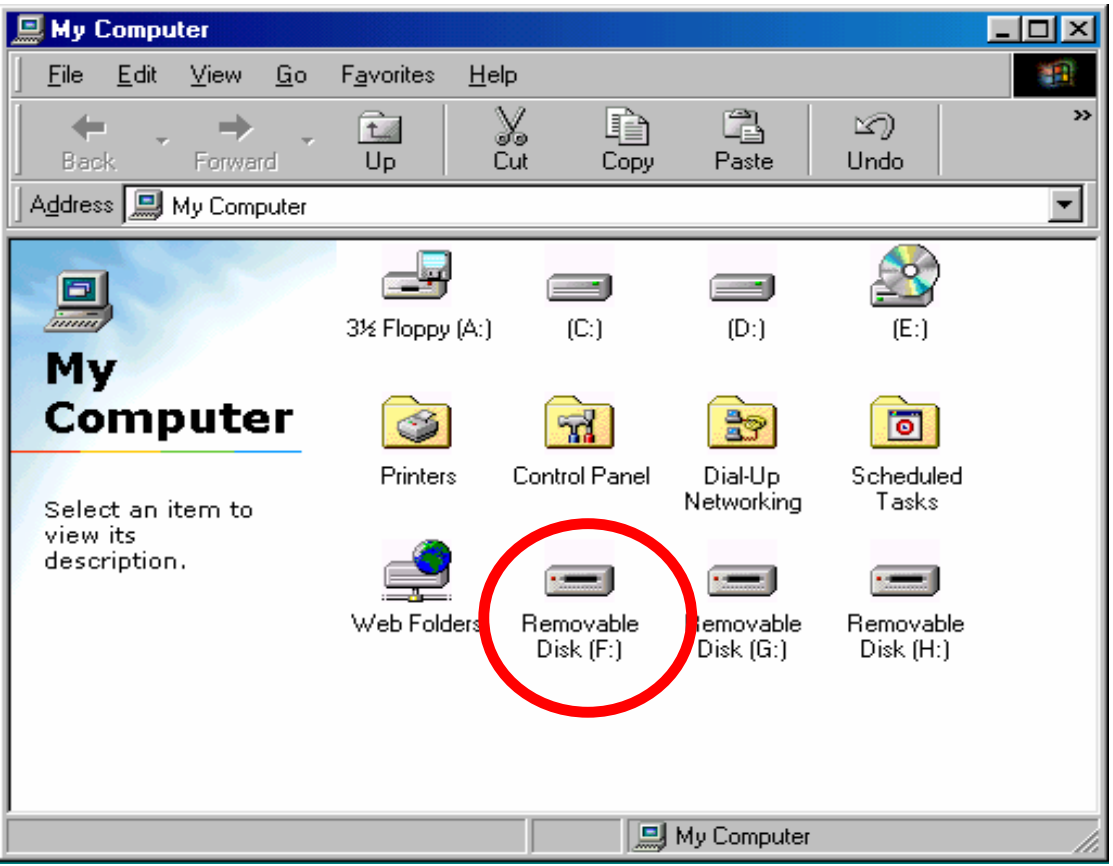

www.jinoux.com -61-When you plug the device into the USB port of your

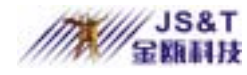

computer, you will see a "Removable Disk" icon in the file manager window.

 In **Macintosh**, once you plug the U-Storage into the USB port. You can see the disk icon in the "Desktop".

 In **Linux** OS, you can mount the device by the following instruction.

> Execute cd /etc/sysconfig/ ( cat /etc/sysconfig/hwconf | more )

> Check the device information in hwconf write down the mount point.

Make a directory in /mnt (ex: mkdir /mnt/usbHD)

Then, execute mount /dev/sda1 /mnt/usbHD (if mount point was .dev/sda)

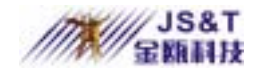

#### **2. Read and Write**

You can retrieve or store files in the device as a hard disk. The read/write operation of the device is the same as that of a hard disk.

#### **3. Write-Protect Switch**

When you put the write-protect switch to "ON" position, you cannot write any file or data into the device. You still can view and read the files and data in the device. You can switch the "Write-Protect" switch even you do not disconnect the device. Due to Linux OS limitation, the write-protect switch will not work on-line.

#### **4. Unplug**

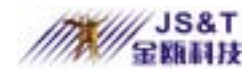

You can remove the device after you finish the action with the device. However, in Windows ME and Windows 2000, please follow the safe removal procedure. You can find a safe removal icon in your computer's notification area.

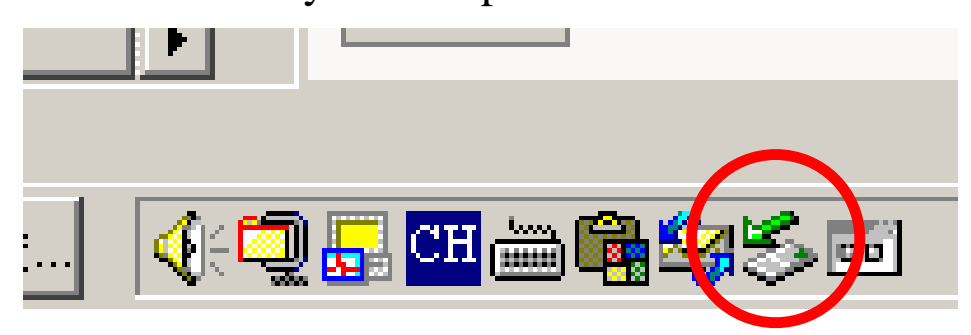

Double click the "safe removal" icon; the "Unplug or Eject Hardware" window will be pop up. You can select the device you want to remove. Then, click the "Stop" button. After that you can unplug the device from the USB port of your computer.

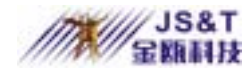

**Warning** When you want to remove the U-Storage device, make sure the LED is not flashing. When the LED flashes quickly, there are some traffic on going between the OS and the U-Storage device. Don't remove the U-Storage at this moment. Otherwise, it will cause some damages to the data or even the U-Storage device itself.

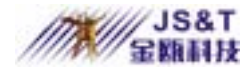

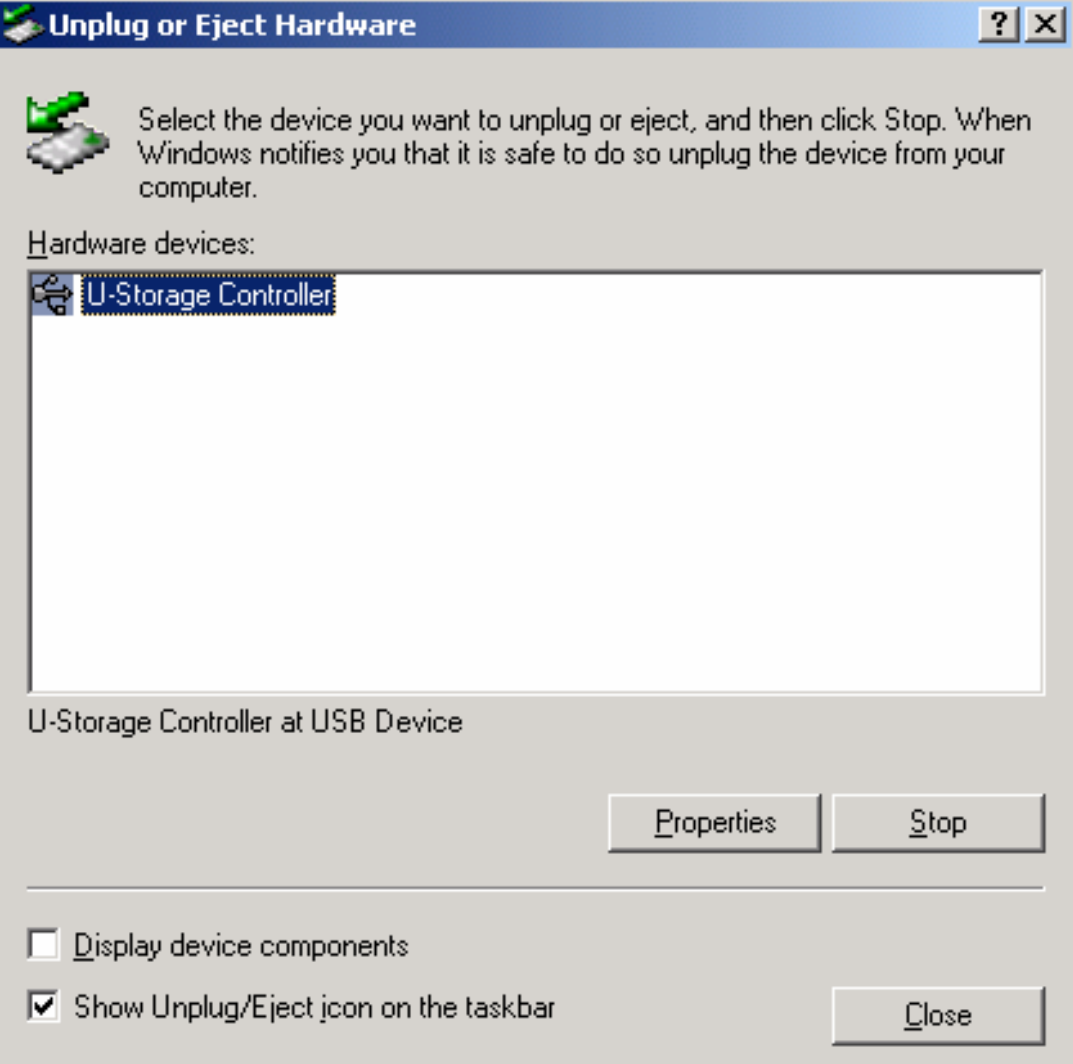

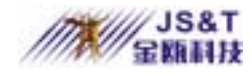

**Warning** If you do not follow the safe removal procedure in Windows ME and Windows 2000 systems, data loss caused by the "write cache" issue may happen.

In Macintosh systems, you can drag the removable disk icon and put into the trash. This action will perform the "Eject" function.

In Linux OS, please follow the "umount" command procedure to un-mount the device.

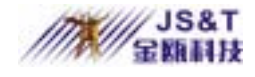

### **Partition Type**

The U-Storage may be partitioned into three types of disk. We will use the following terms in this guide,

1. Public Area There is no "Security" function at all. You can do any basic functions, described in the "Basic Functions" section, in this area.

2. Security Area This area cannot be viewed without the application software. Once you do the "Log In" action in the application software, you will switch view from "Public Area" to "Security Area". After successful switch, you can do any basic

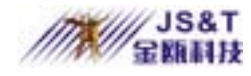

JINOU BDFD USER MANUAL

functions, described in the "Basic Functions" section, in this area.

 $\bigotimes$ 

either "Public Area" or "Security Area" at the same time in the same disk logic unit number (LUN).

In U-Storage, you can select the following partition combinations:

1. Single Public Area

Make all the device area accessible by everybody.

2. Security Area

Make the device area into two partitions in the same

www.jinoux.com -69-
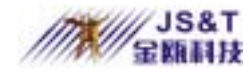

LUN, Public Area and Security Area. Everybody can access the Public Area. The Security Area can be accessed "Only" with a password.

3. Public Area Plus Security Area

Make the device area into three partitions in two LUNs, Public Area and Security Area in LUN0, and Public Area in LUN1. You can access these partitions by the multiple-LUN driver. The partition status was shown in the following figure. The partitions in LUN 0 will perform as described in item 2. The partition in LUN 1 will perform as described in item1.

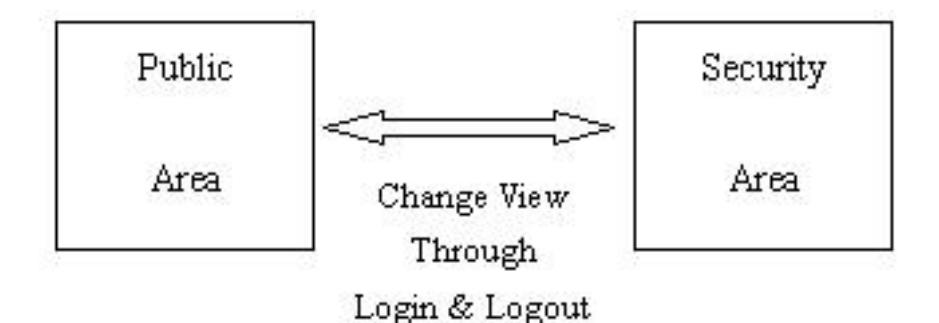

LUN<sub>0</sub>

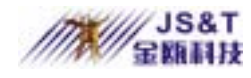

### This figure shows detailed operations of single LUN

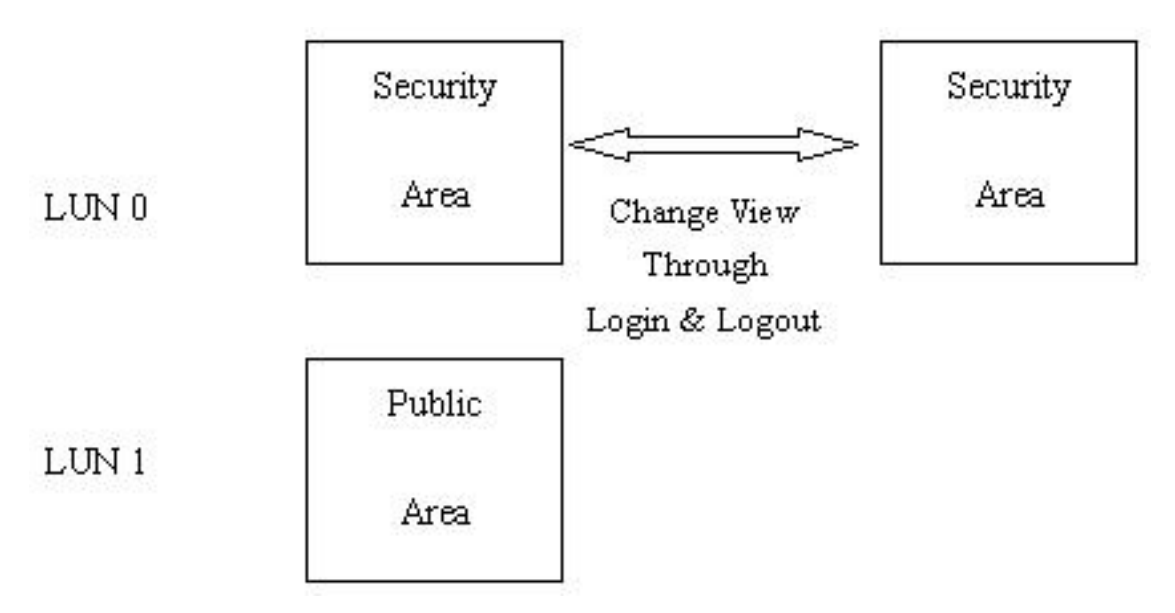

### This figure shows detailed operations of multiple LUNs

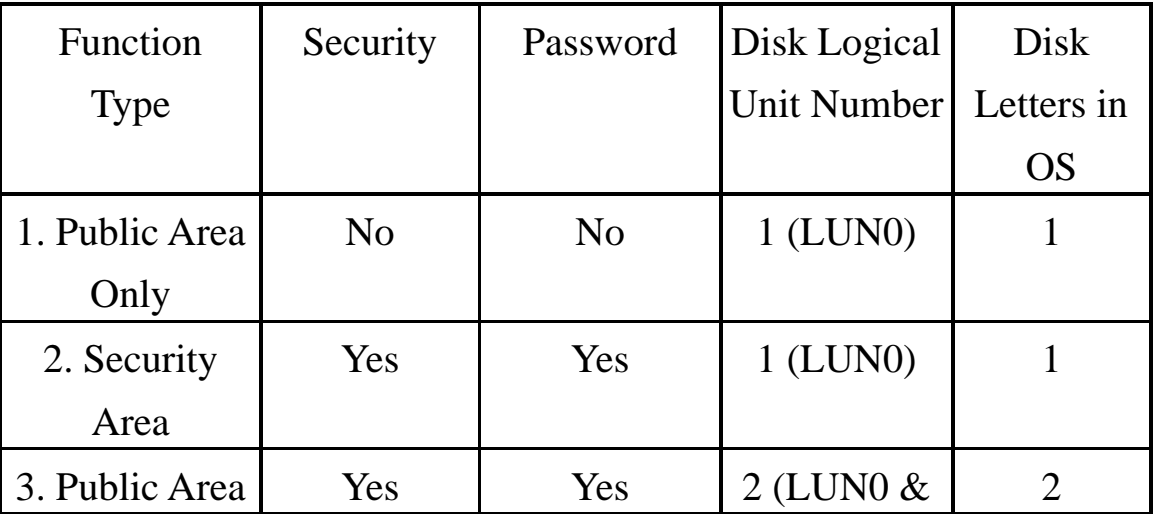

www.jinoux.com -71-

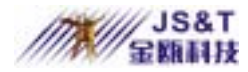

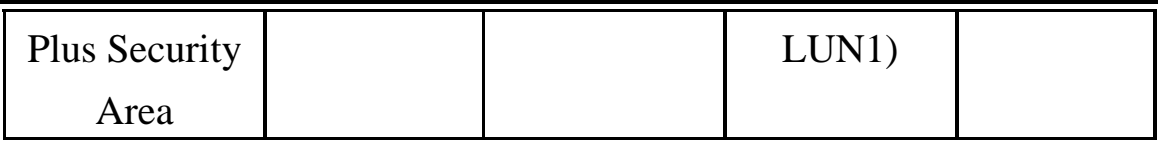

This table describes the functions of the three partition types

# **Using the Software On the Windows Platform Installing/Uninstalling the Application Software:**

### **Installing the software:**

If you are installing the application software onto Windows OS, you must first log on as the administrator and then install the application software.

### Precaution about the USB Interface

- Please connect the device to the USB port of your computer when you install the application software.
- $\triangleright$  If you do not connect the device to the USB port and install the application software in the Microsoft

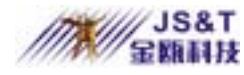

- Windows XP, you have to install the U-Storage driver again as you plug in the device.
- $\triangleright$  In Windows 98 SE and Win Me, you need to unplug the U-Storage and plug again after install the driver.
- 1. Find the "U-StorageTools.exe" program. You can find the program in the U-Storage, CD-ROM, or Floppy.
- 2. Double-click the [U-StorageTools.exe] icon.
- 3. Follow the on-screen instructions to proceed.

### **Uninstalling the software:**

To remove the installed software, you can click the windows [Start] menu and select [Setting], [Control Panel] and [Add/Remove Programs]. The application software can also

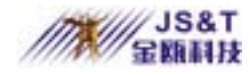

be uninstalled by clicking the [Start] menu and selecting [Programs], [U-Storage], [Uninstall U-Storage].

#### **Notes:**

- $\triangleright$  The USB driver will be required to install, as the device links the PC by the USB port at the fist connection. After then, the drive installation is not required.
- $\triangleright$  Do not cancel the installation during the procedure. The U-Storage may not operate correctly if the installation is incomplete.
- ¾ Read the "Troubleshooting" Section if the installation cancels itself during the procedure, if the installation did not proceed as described, or if you feel that the driver are not properly installed.

### **Installing the USB Driver:**

For some Windows system, users should log on as the Administrator before installation. Once you have attached the U-Storage to the computer. The OS will find the appropriate driver or the "Add New Hardware Wizard" dialog will appear after a moment. You can do the installation of the Driver manually. Or just find out the "Setup.exe" program to do the driver installation.

During the installation procedure, if the "Digital Signature Not Found" message displays, just click the [Yes] button in the showing window.

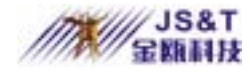

#### **Using U-Storage.exe Program the First Time:**

**Warning** Due to the U-Storage.exe can only handle one U-Storage device at the same time. If you will not use the function of the U-Storage.exe, like "Resize", "Change Password", or "Log In", etc., you can insert more than two U-Storage devices. If you want to use the function of the program, remove all other U-Storage device. Otherwise, the U-Storage.exe may not perform properly or even cause data loss.

After you install the software and driver correctly, the U-Storage icon will appear at the notification area automatically.

www.jinoux.com -77-

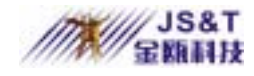

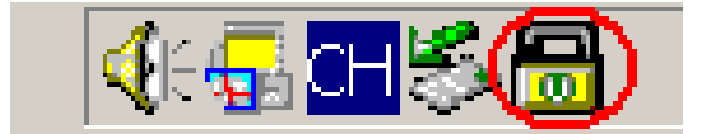

#### Or

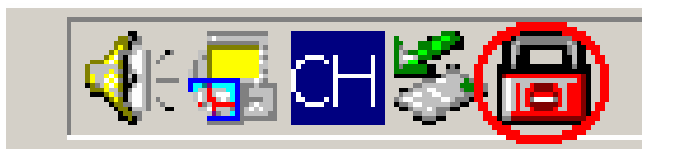

The display will depend on the status of the device.

 $\triangleright$  You can use the right button of your mouse to pop up the selection menus as the following figures. Then, you can select the functions you want.

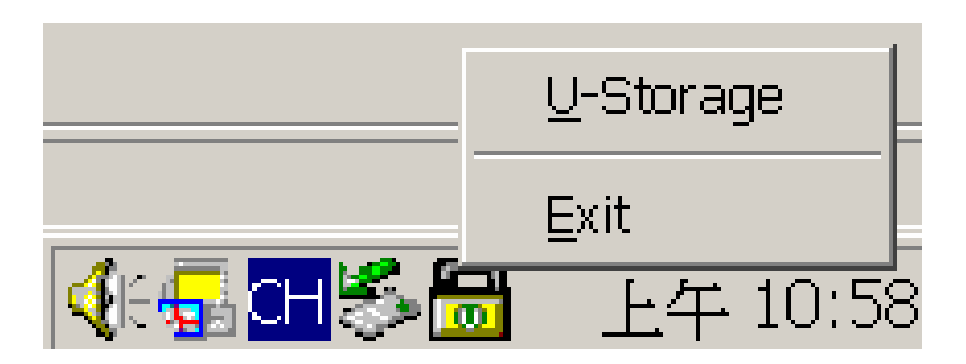

¾ Or you can double click the icon in the notification

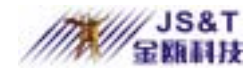

window. The U-Storage manager window will pop

up as

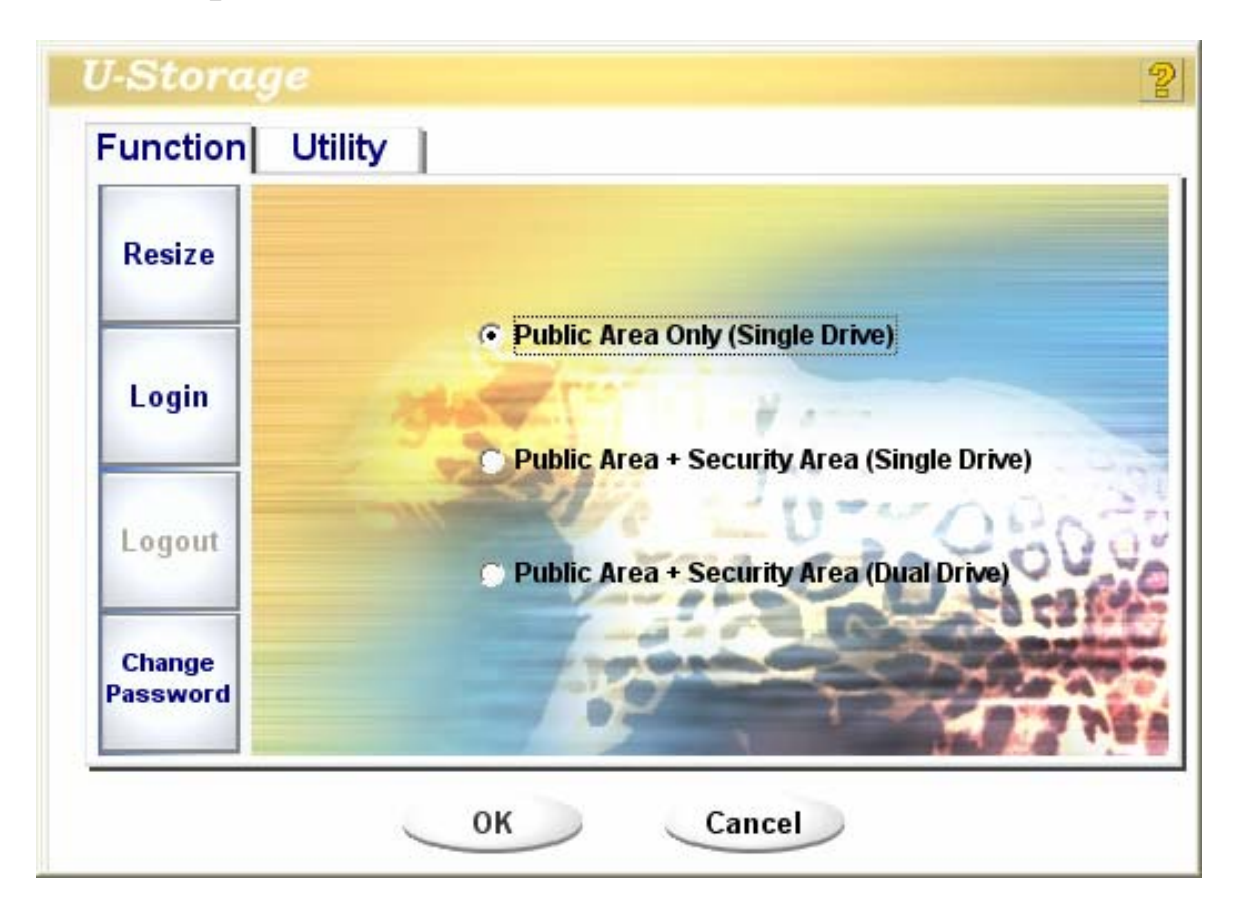

By default, the device is non-security. So, the "Resize" function will be active when you run this software first time.

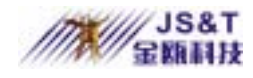

#### **U-Storage - Resize:**

As described in the "Partition Type" section, you can do the "Resize" action to your U-Storage.

**Warning** The "Resize" action will erase all the data or files existing in U-Storage. The action is not reversible. You have to backup all the important files or data. Also, please close all the active programs and windows on the screen of your computer.

1. Click the Resize button in the U-Storage manager window. The following "Resize Partition" window will pop up.

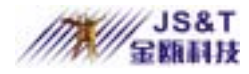

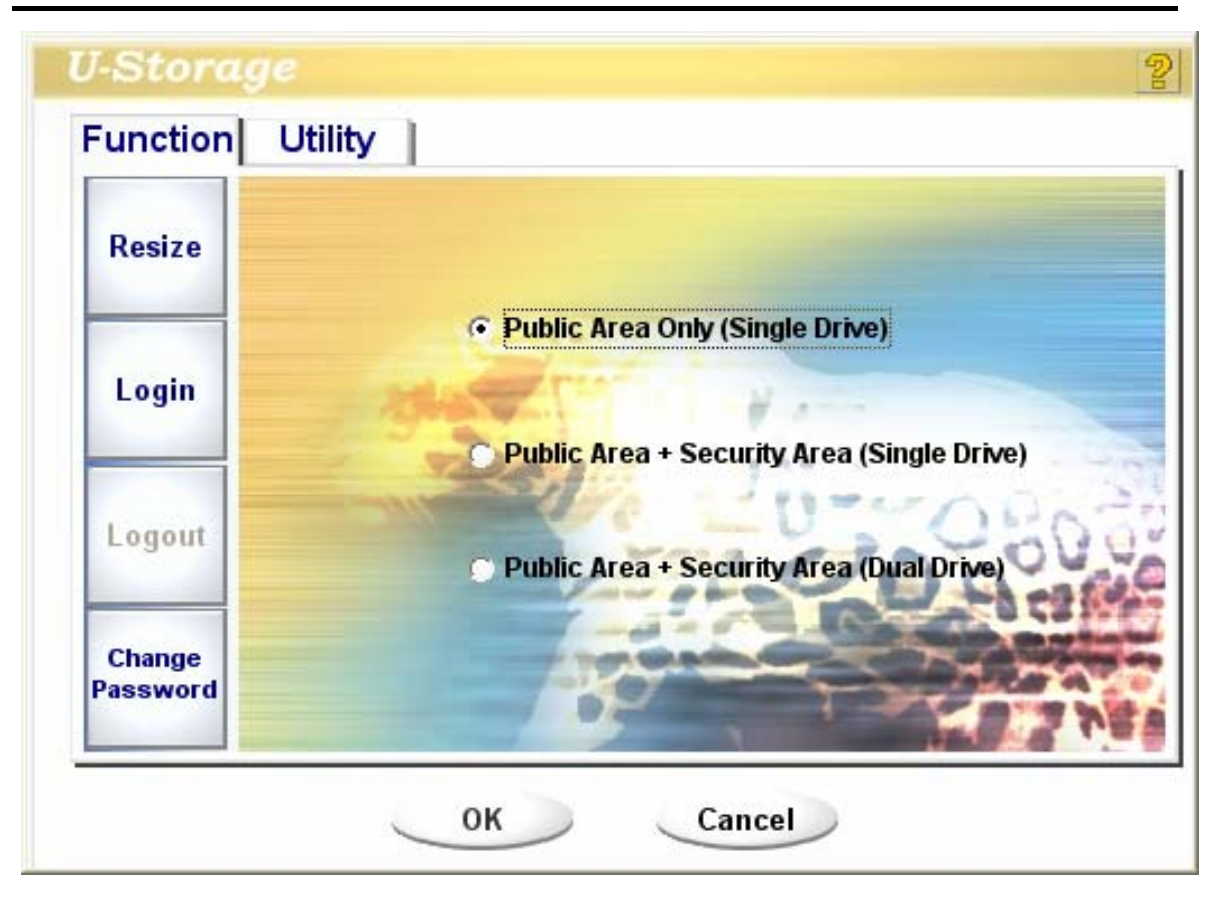

- 2. Select the partition type you want.
- 3. If you select the "Public Area Only", then click the [OK] button. The "Confirmation" window will pop up. Please make sure you already backup all the important files or data.

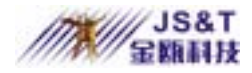

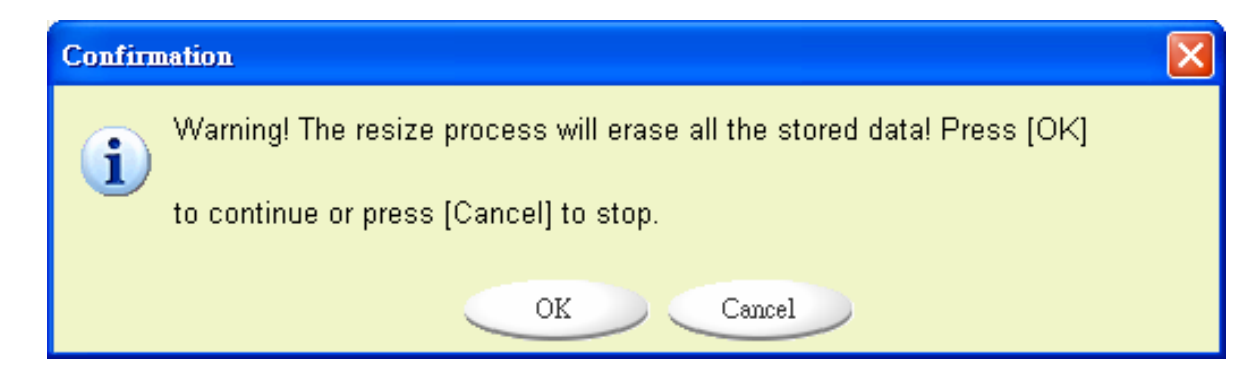

4. If you select the "Security Area", then the following "Security Area Resize" window will pop up. You can drag the scroll bar in the middle of the window to set the size of the "Public Area" and "Security Area". Or you can type in the size of each Zone you want in the "Size" window. You can set the password for accessing the security area in the "New Password" window. The maximum size of the password is 8 characters. You can key in the hint of your new password in the "Password Hint" window. This hint

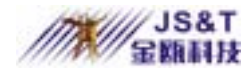

will be displayed when you click the "Hint" button in the "Unlock Protect" window. The maximum size of the Hint is 32 characters. After you finished the setting, click the [OK] button. The "Confirmation" window will pop up. Please make sure you already backup all the important files or data.

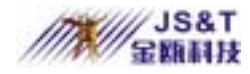

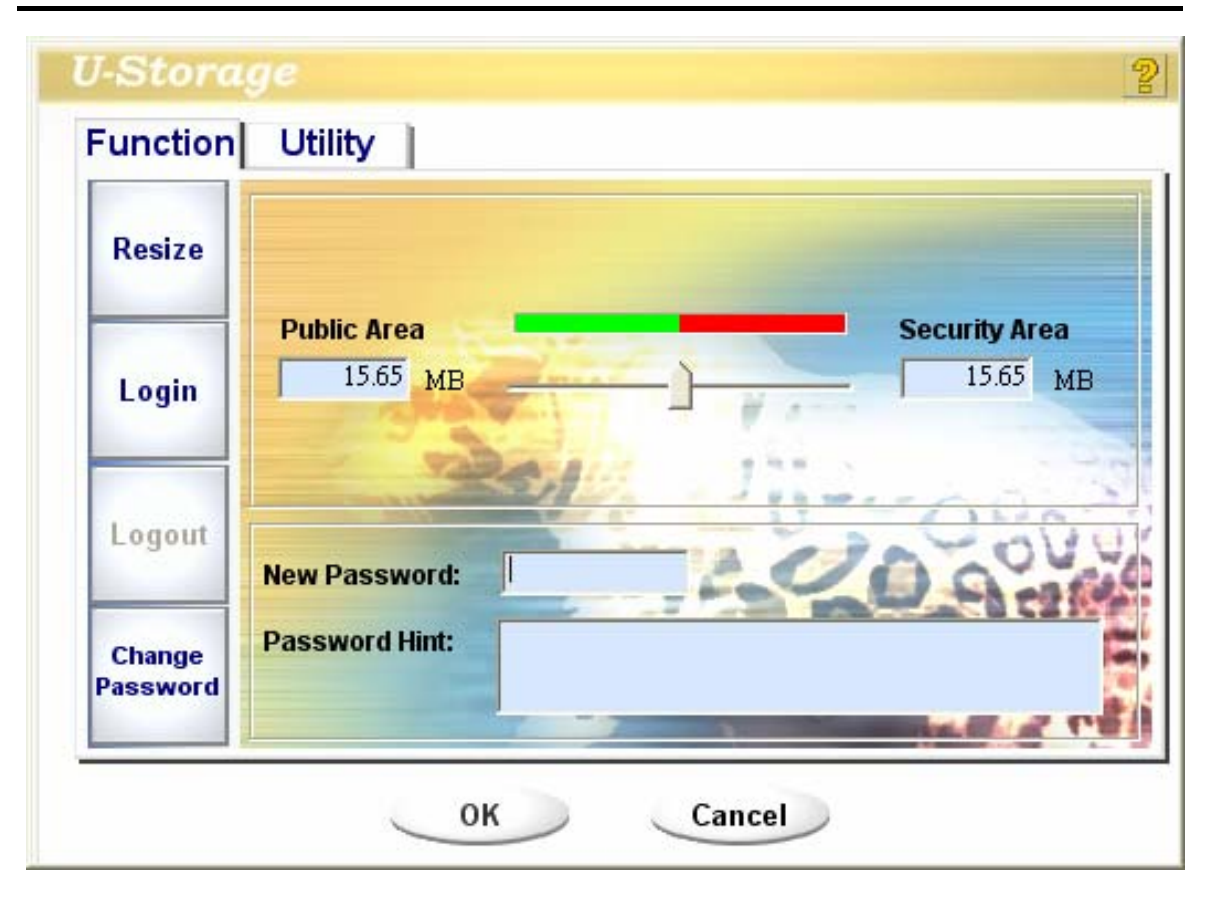

5. If you select the "Public Area + Security Area", then the following "Public/Security Area Resize" window will pop up. You can drag the scroll bar in the window to set the size of each area. First, please set the size of the "Public Area" of LUN1. The

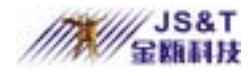

minimum size for each area is 1MB. The maximum size of the "Public Area" of LUN1 is 1/4 of the total size. Once the size of the "Public Area" of LUN1 was set, the scroll bar of the "Public Area" and "Security Data Zone" of LUN0 will be set in the middle automatically. Or you can type in the size of each Zone you want in the "Size" window. You can set the password for accessing the security area in the "New Password" window. The maximum size of the password is 8 characters. You can key in the hint of your new password in the "Password Hint" window. This hint will be displayed when you click the "Hint" button in the "Unlock Protect" window. The maximum size of the Hint is 32 characters. After

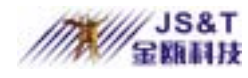

you finish the setting, click the [OK] button. The "Confirmation" window will pop up. Please make sure you already backup all the important files or data.

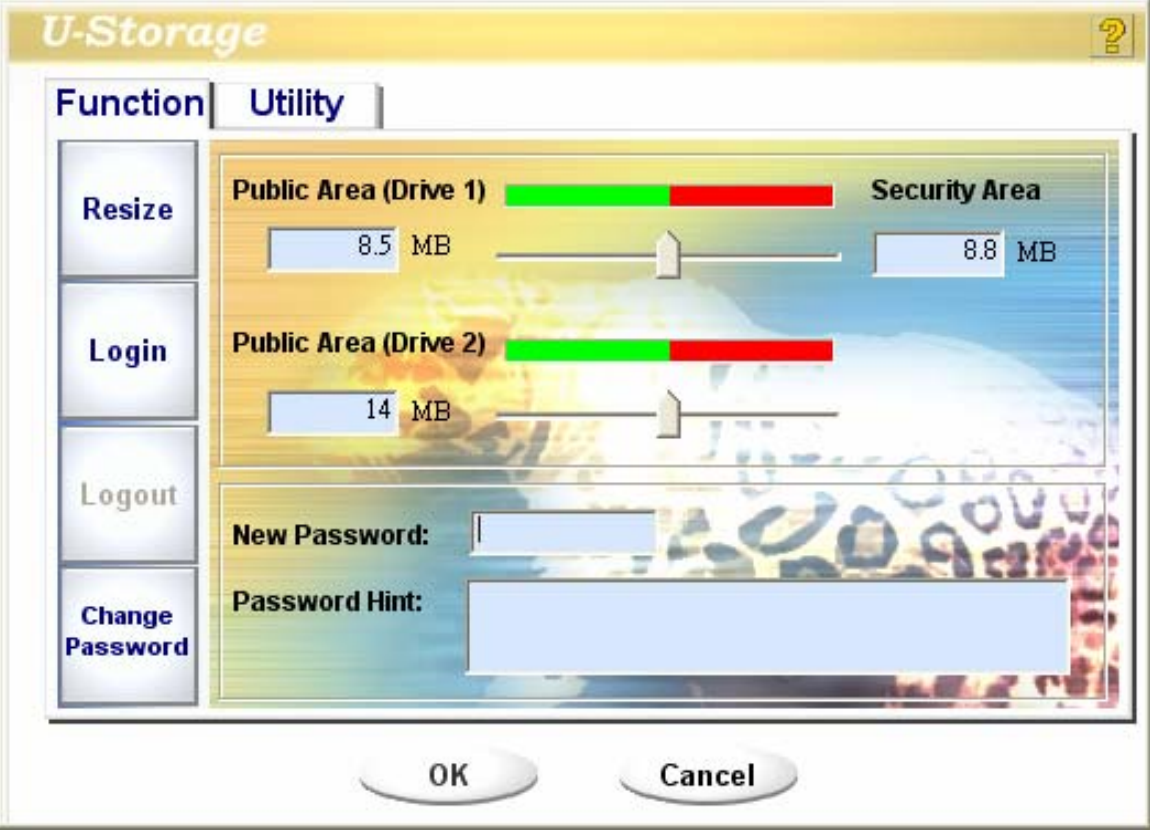

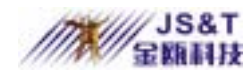

6. Once the resizing is finished, the following message will pop up.

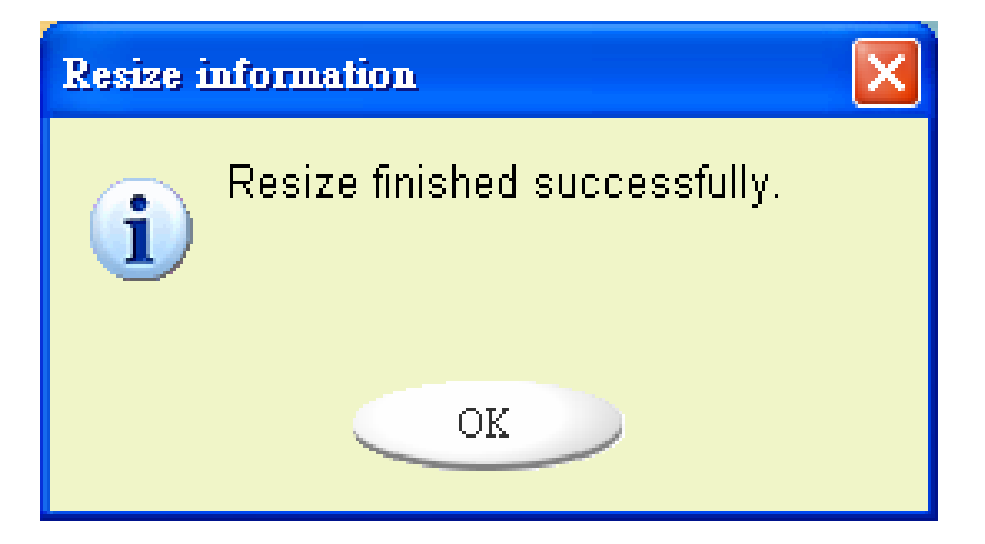

7. After you finish the "Resize", the "Setup.exe" program will be copied into the "Public Area" (in LUN 0) automatically. It's removable. However, it is needed when you insert your device into another computer. It will install the U-Storage software for you in the computer.

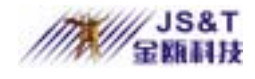

## **Login the Security Area:**

If you partition the device with security, you can execute the following "Login" function to access the security Area.

1. Double click the U-Storage icon in the notification window or click the [Login] button in the U-Storage manager window. The "Unlock Protect" window will pop up.

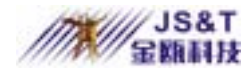

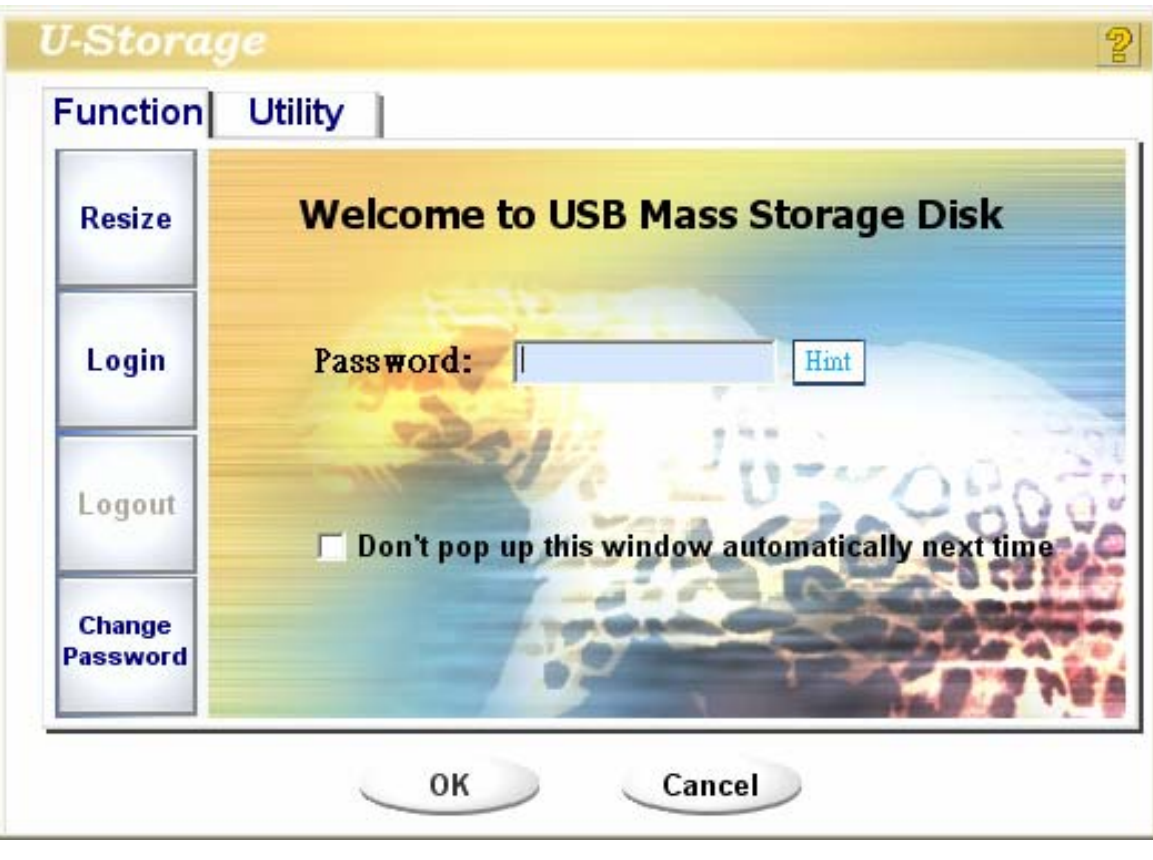

**Warning** When you do the login and logout action with the device, please make sure there is no application or program running or document unclosed on the device. If so, it will cause data loss or damage.

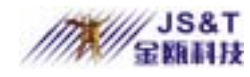

- 2. Key in the password in the "Password" area.
	- ¾ You can create the password hint in the "Resize" or "Change Password" functions. Once you create the password hint, you can click on the "Hint" button in the "Unlock Protect" window to prevent you from forgetting the password. The hint will be shown for three seconds.

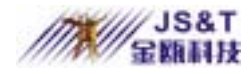

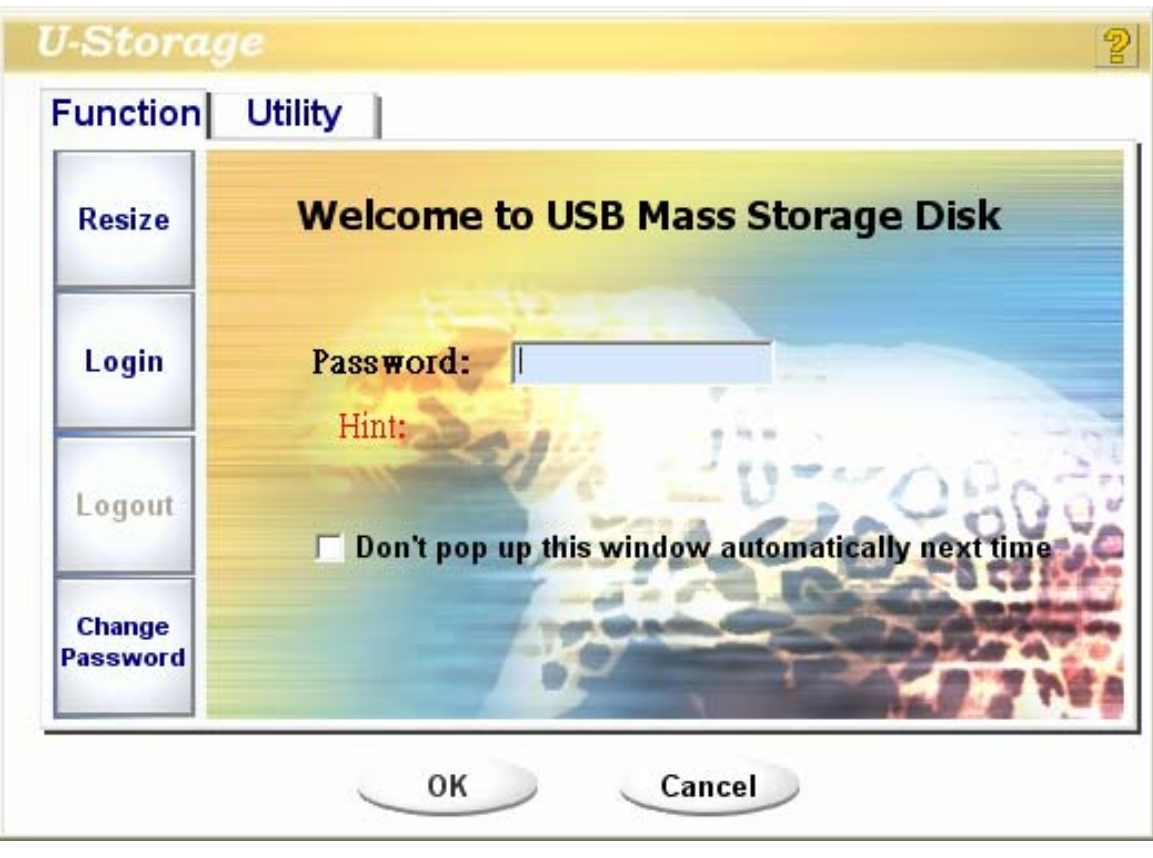

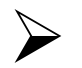

¾ If you key in the wrong password, the following message will be shown.

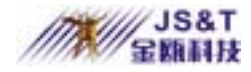

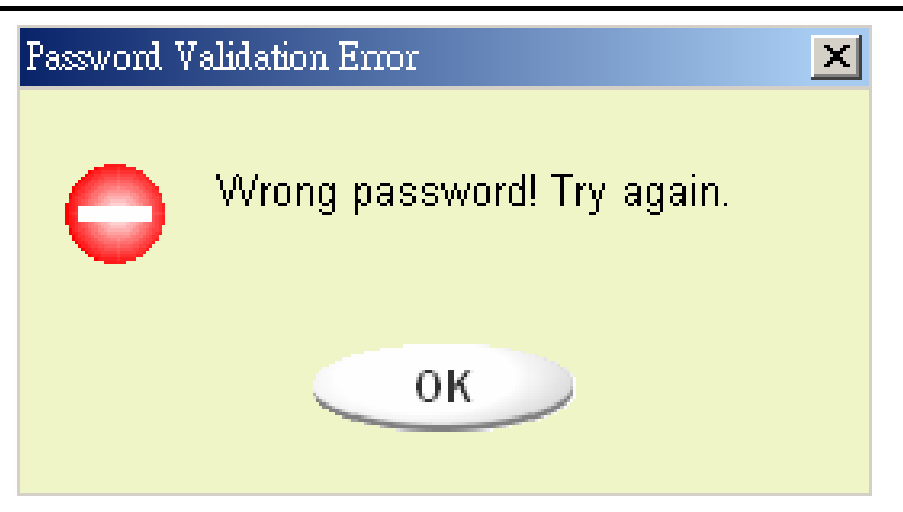

¾ You have three tries to input the password. After three tries, the following message will pop up. And you have to unplug and plug the device in order to do future actions.

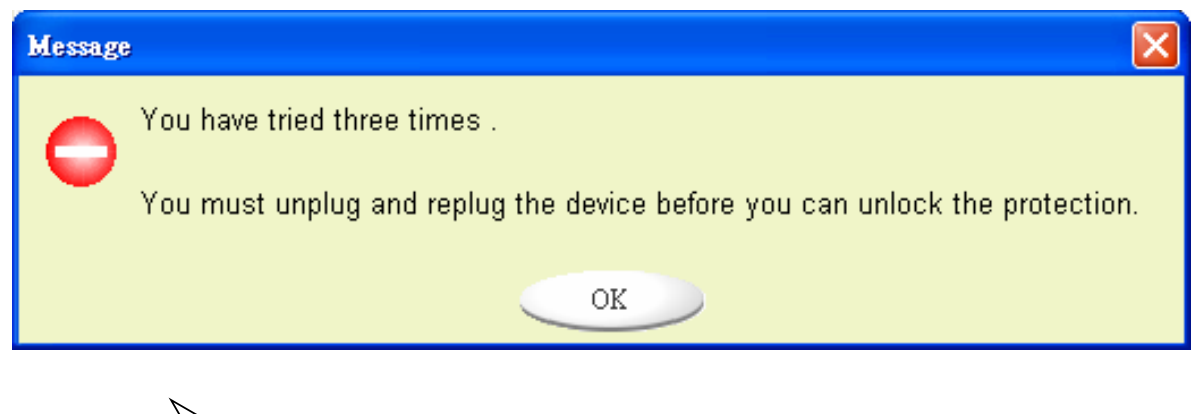

When you do the login or logout action,

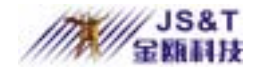

please make sure you close all the programs or documents open connection on the device. If there is some application programs running or documents unclosed on the device, the following message will pop up. In Win2000, even the "file manager" has accessed the device it will be treated as "busy". You have to close the file manager in order to do the "Login". However, not all the connection could be checked in all kind of OS.

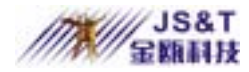

#### Device Busy Information

Device is busy. Another application has an open connection to the device.  $\bf{ii}$ Close all the applications and documents open on the device then try again!

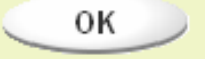

- 3. Click on the [OK] button.
- 4. Once the file manager window contains the "Security Area" pops up, you can do the operation you want with the Security Area. The file manager window will be like the following figure. The background is colorful.

 $|\mathbf{x}|$ 

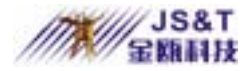

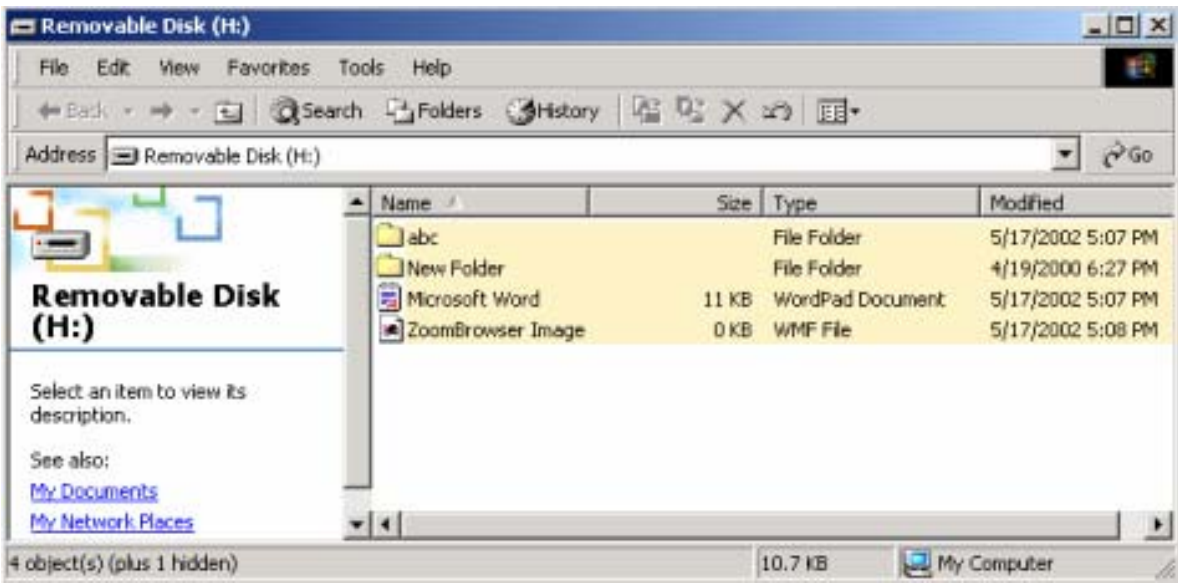

## **Logout the Security Data Zone:**

1. Double click the U-Storage icon in the notification window or select the [Logout] button in the U-Storage manager window.

**Warning** When you do the login and logout action with the device, please make sure there is no

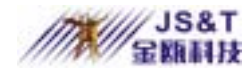

applications running or documents unclosed on the device. If so, it will cause data lose or damage.

 $\triangleright$  When you do the login or logout action, please make sure you have closed all the programs or documents on the device. If there are any programs running or documents unclosed on the device, the following message will pop up. In Win2000, even the "file manager" has accessed the device it will be treated as "busy". You have to close the file manager in order to do the "Login". However, not all the connection could be checked in all kind of OS.

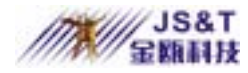

### Device Busy Information  $\vert x \vert$ Device is busy. Another application has an open connection to the device.  $\left( \mathbf{i}\right)$ Close all the applications and documents open on the device then try again! ΟK

2. Once the file manager window contains the "Public Area" pop up, you can do the operation you want with the Public Area.

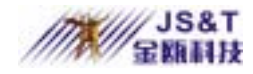

### **Change Password:**

User can change password and key in the password hint using the "Change Password" selection in the U-Storage menu. You can only select this item in "Security AP Zone".

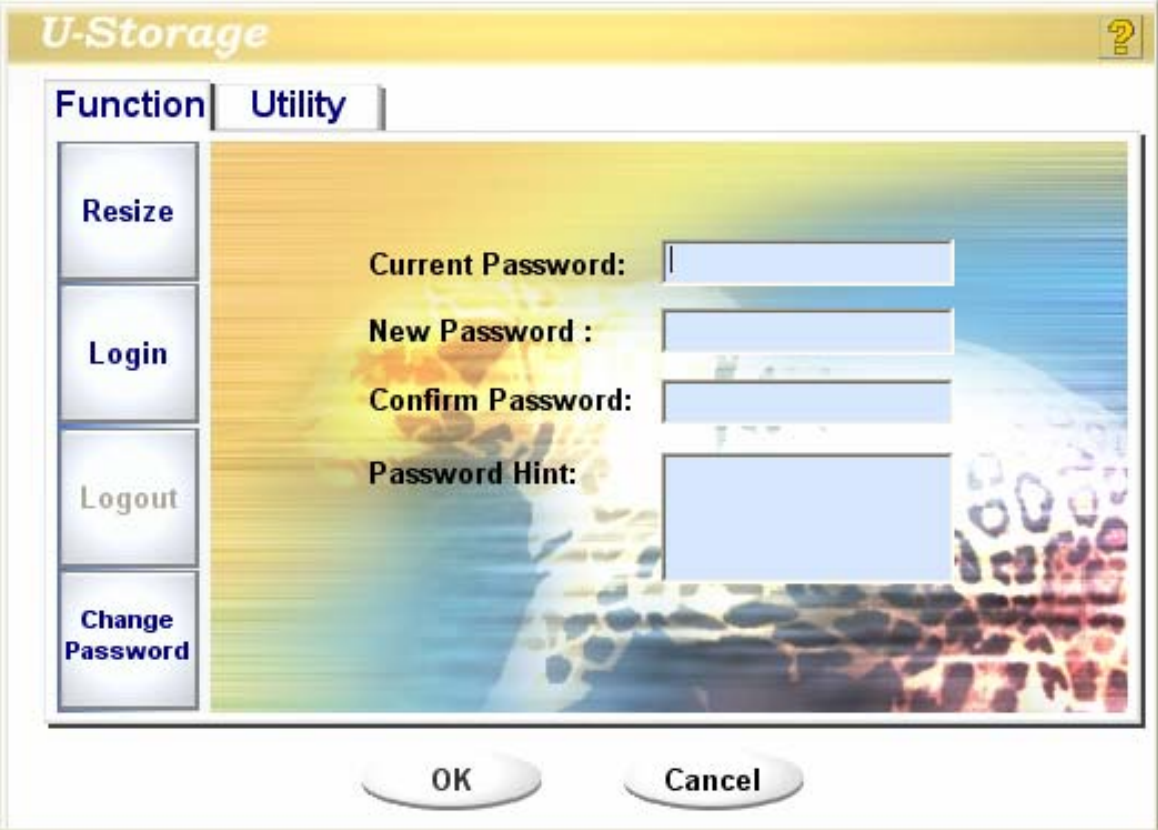

1. Make sure the "Write Protect" switch is in "OFF"

location.

- 2. Key in your current password in the "Current Password" area.
- 3. Then, key in your new password and confirm in the "Confirm Password" area.

 $\triangleright$  The maximum size of the password is 8 characters.

4. You can key in the hint of your new password in the "Password Hint" window. This hint will be displayed when you click the "Hint" button in the "Unlock Protect" window.

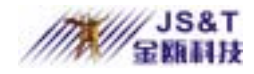

## **Boot Up Function**

The BootUp program in "Utility" manager window will build up the device as a bootable disk. Before you run the program, please do the following preparations,

- 1) This program can run under Windows 98 SE, XP, and ME. (The program can't be supported in Windows 2000.)
- 2) Please turn off the anti-virus program during the procedure.
- 3) Make sure your Windows system was located in C Disk.
- 4) Make sure the "write-protect" switch is in "OFF" position.
- 5) This program only deals with one device at the

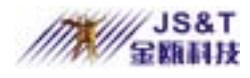

same time.

- 6) Make sure your U-Storage is in "Public Area" if it is with "Security" function.
- 7) If you want to make your device as a bootable USB HDD, you can't make the device as a "Security" one. This option is only supported in Windows 98 SE.

**Warning** If you performed the "Log In" action with your U-Storage and located in "Security Area" and run the BootUp function, it will do the "Log Out" and erase all the data in "Public Area".

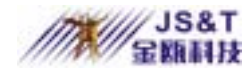

When you are ready to process, follow the following procedures, the procedures for Windows XP is different from Windows 98 and ME. This program cannot be run in Windows 2000.

### **Windows 98 SE and Windows ME:**

1). You can click the [Utility] button in the U-Storage manager window to execute the BootUp utility.

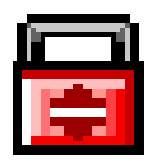

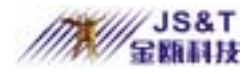

### **EMINE SERVICE SERVICE SERVICE SERVICE SERVICE SERVICE SERVICE SERVICE SERVICE SERVICE SERVICE SERVICE SERVICE**

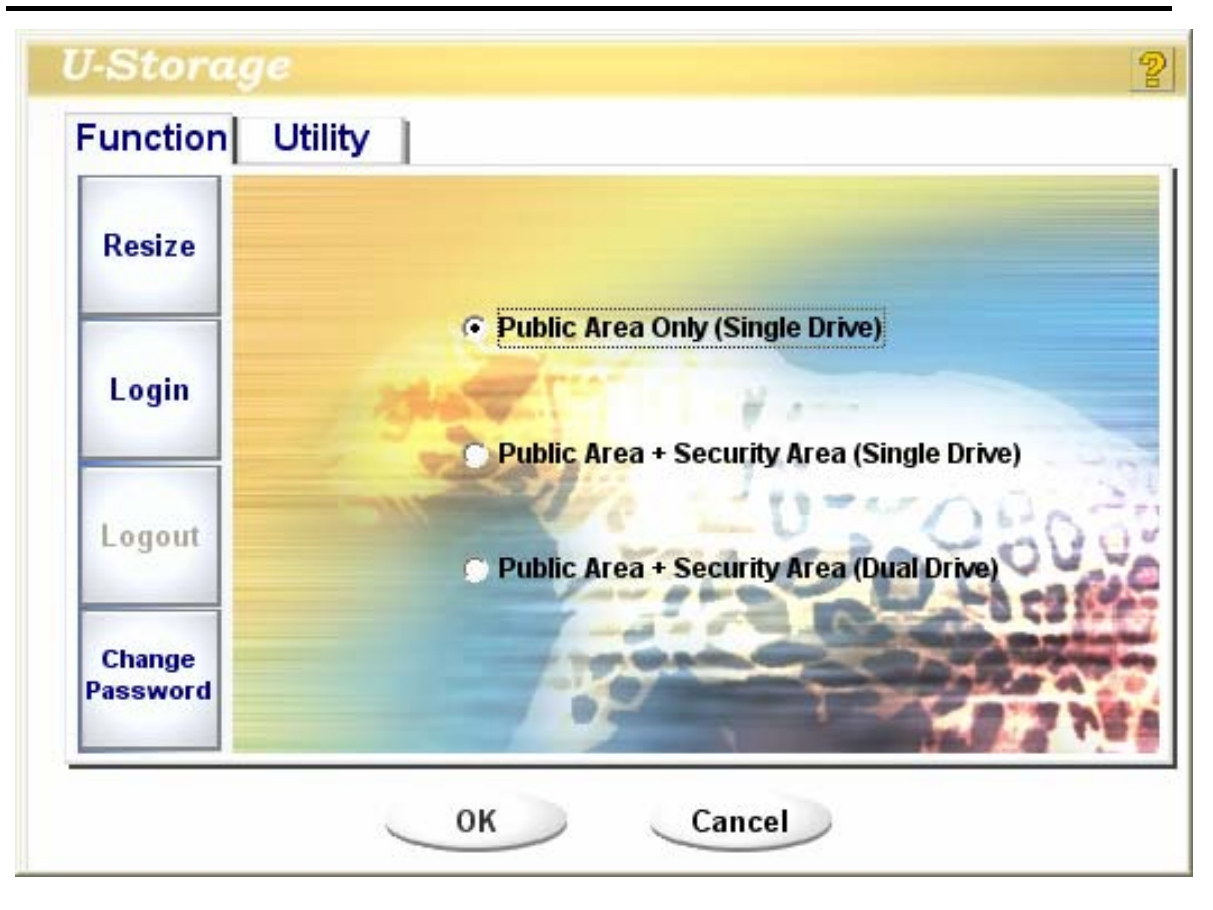

2). The following window will be showed up.

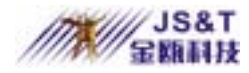

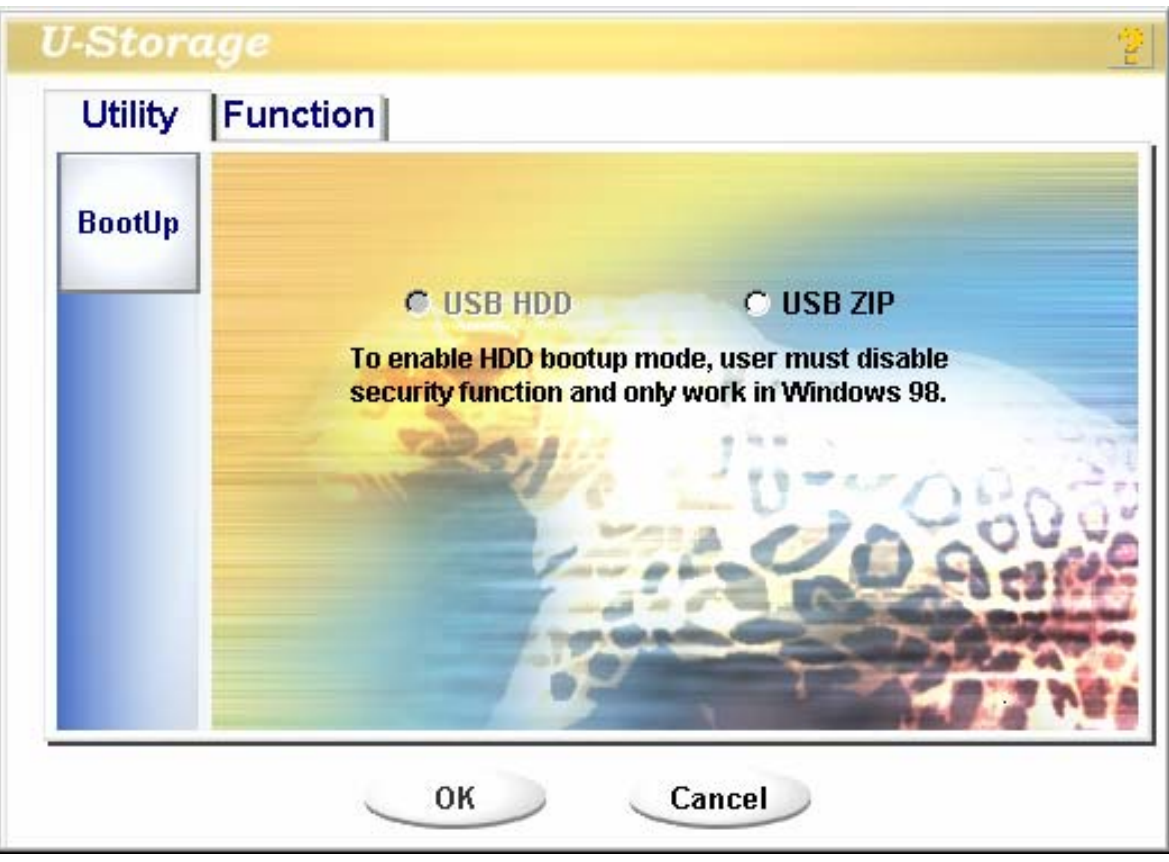

- 3). You can select the type of the boot up method, USB ZIP or USB HDD. The USB HDD is only for Windows 98.
	- If you select "USB HDD", the computer will get the **C:\>**\_ prompt after you boot from

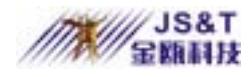

the U-Storage.

- ¾ If you select "USB ZIP", the computer will get the **A:\>\_** prompt after you boot from the U-Storage.
- $\triangleright$  If your device is with "Security" function, only USB ZIP can be selected.
- 4). After the selection, click the [OK] button. The following warning message will be shown. The data in the "Public Area" will be lost. If it is OK, click the [OK] button to continue the process.

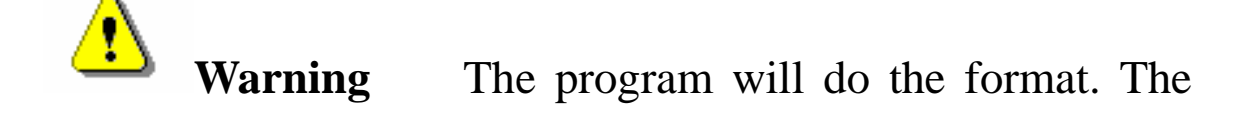
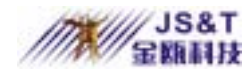

existing data in the "Public Area", which you want to

make, will be lost.

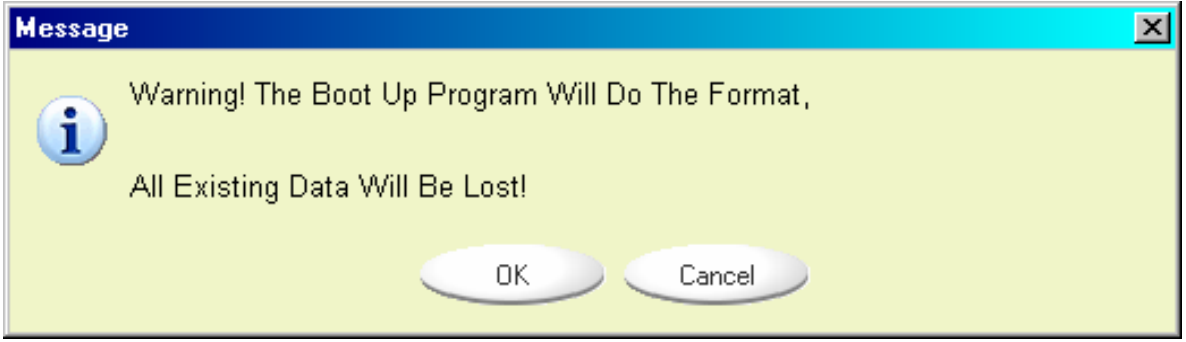

5). After the process is completed done, the finish

message will be shown.

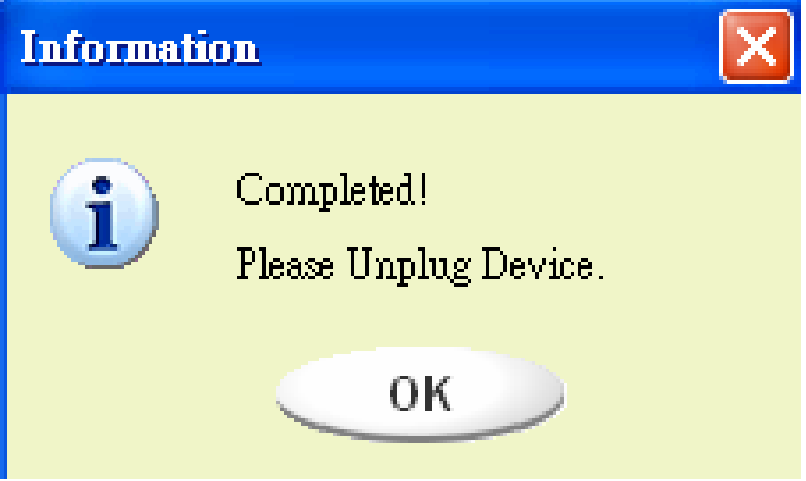

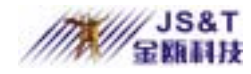

#### **Windows XP:**

- 1). Please make a bootable floppy first. You can insert a floppy into the floppy drive. Then, click on the icon of 3.5" floppy in the "My Computer" window by using the right button of the mice. Select the "Format" item.
- 2). Select the item for build up a bootable floppy in the format options. Then, click on the [Start] button.
- 3). Click on the [Utility] button in the U-Storage manager window. Then, select the USB ZIP. Click on the [OK] button.

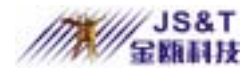

### JINOU BDFD USER MANUAL

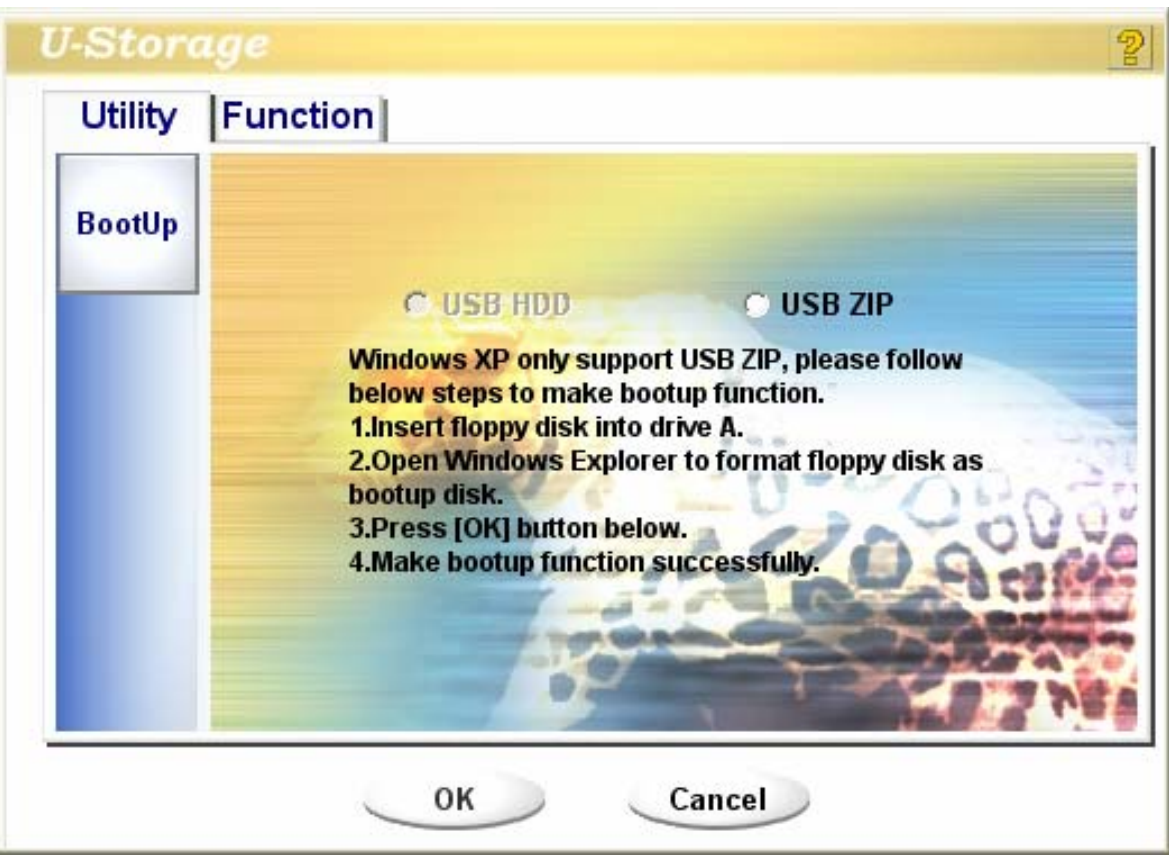

4). After the process is completed, the finish message will be shown.

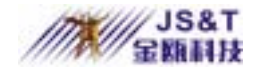

# **JINOU BDFD USER MANUAL**

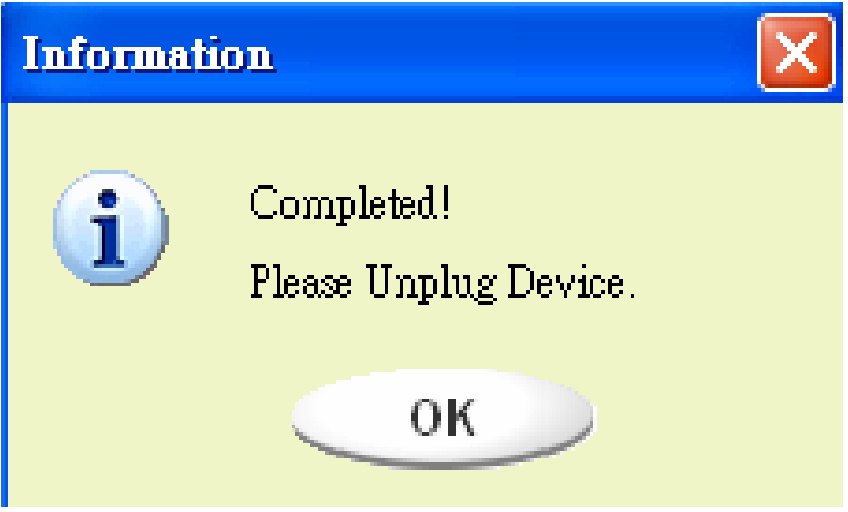

### **Error Messages:**

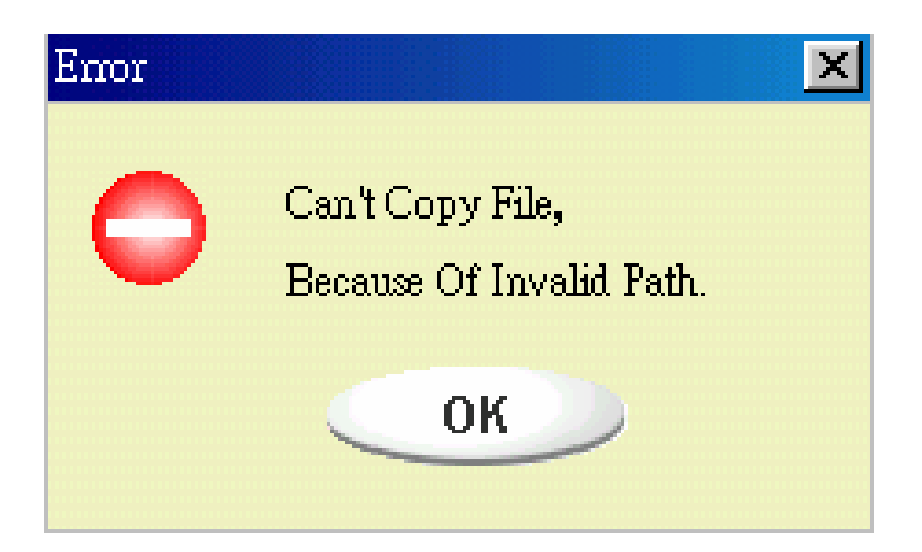

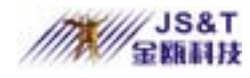

When this message shows up, the possible reason is your Windows OS installation is not completed. (Please make sure the path \WINDOWS\COMMAND\EBD in Windows 98, \WINDOWS\COMMAND\EBD in Windows ME, or \XP\_Bootable in Windows XP is exists)

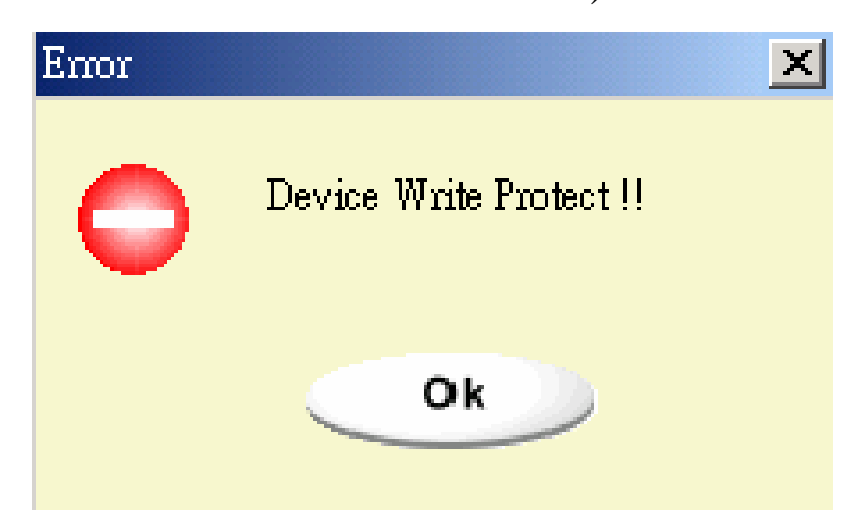

When this message shows up, please make sure the "Write-Protect" switch is at "OFF" position.

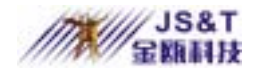

### JINOU BDFD USER MANUAL

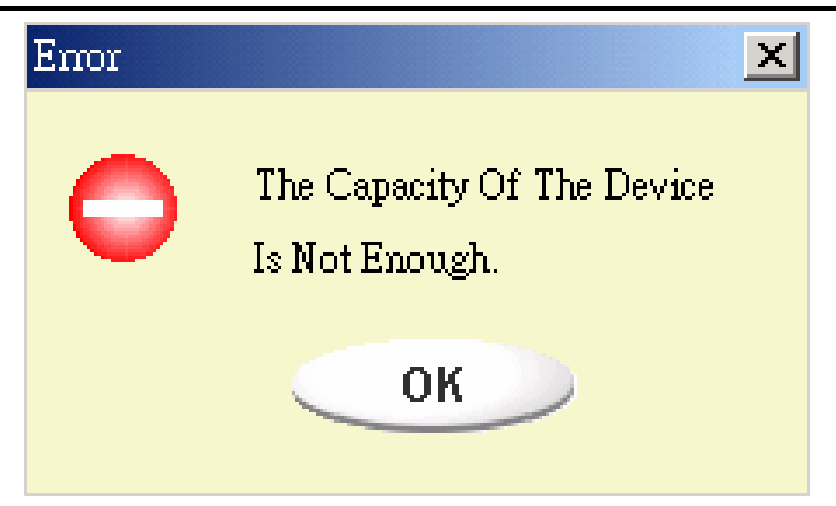

When this message shows up, please make sure the capacity of the "Public Area" is enough.

#### **Notes:**

 $\triangleright$  After you finish the program, you will see different disk property when you select different disk type. For example, if you select it as "USB HDD", you will see the hard disk icon in the file manager window. If you select it as "USB ZIP", you will see the removable disk icon in the file manager window.

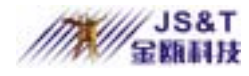

However, only Windows 2000 and above can identify the difference. In Windows 98, you just can see the "Removable Disk".

- $\triangleright$  After you finish the program, the device contains the files necessary for boot up function. Please don't remove any file in this area. Otherwise it will cause failure when you do the boot up procedure of your computer.
- ¾ When you want to use the U-Storage to boot up your computer, please select the appropriate setting of the BIOS. Please refer to the user manual of the motherboard.
- $\triangleright$  Since the BIOS design of each motherboard is quite different, we cannot guarantee the boot up device is

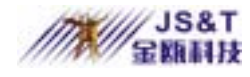

suitable for every computer.

¾ Since Award changed their BIOS spec. In March 2002, the boot up procedure is different from before. We cannot identify if the BIOS is new or old. So, this boot up utility is not suitable for Award's new BIOS if you use USB ZIP boot up option.

### **Recover Disk**

Once your device is damaged, you can use this utility to recover the device. It will check if there are too many bad block in device and try to repair it.

1). After you double click on the RecoverDisk shortcut in start menu, the following window

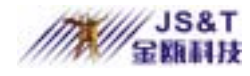

#### will be pop up.

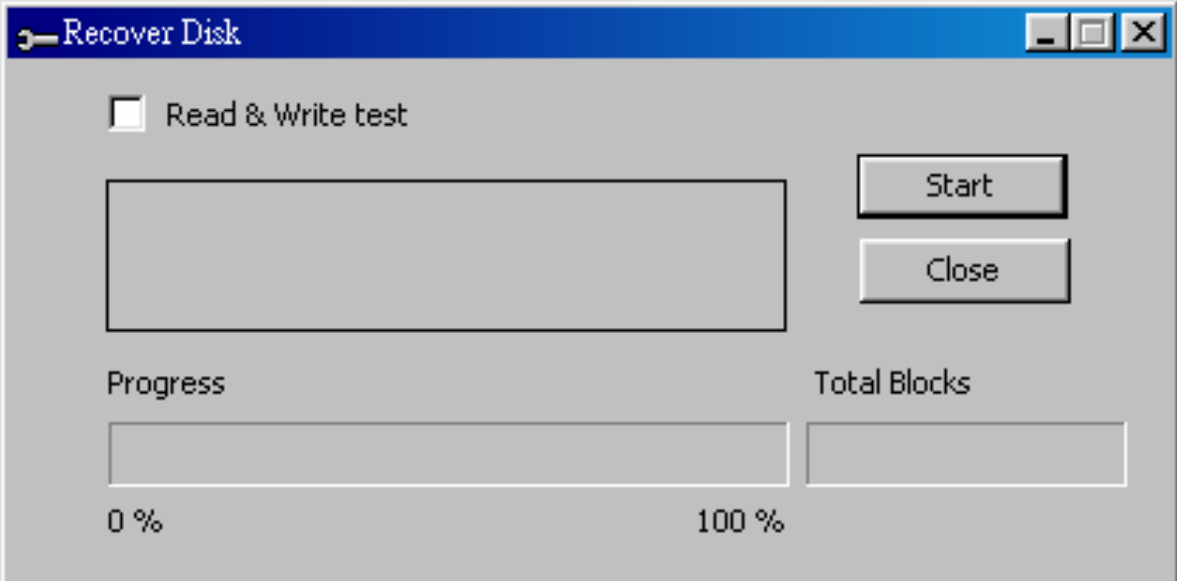

**Warning** The "Recover Disk" action will erase all the data or files existing in U-Storage. The action is not reversible. You have to backup all the important files or data.

2). There are two steps in Recover Disk, one is

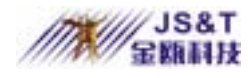

scan bad block and the other is "Read/Write" testing for each block. It will take a long time to scan each block. It will take about 1.5 minutes for each 16 MB.

- 3). After you click the [Start] button in the window, the Recover process will be started.
- 4). Once the job is finished, the complete message will be shown in the middle area, or else it will show error message.

### **Known Problems**

**Problem:** The "Write-Protect" switch cannot work on-line on Macintosh computer with Mac OS

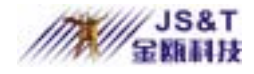

10.1.4.

**Warning** If you switch the "Write-Protect" on-line with Mac OS 10.1.4, it will cause the computer system hang when you do the read or write operation. **Workaround:** Disconnect the device when you need to switch the "Write-Protect" with Mac OS 10.1.4. We will solve the system hang-up problem in the near future. However, due to the OS operation issue, we don't recommend you switch the "Write-Protect" on-line.

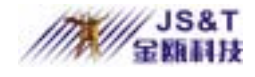

#### **Disclaimer**

We made every effort to ensure that the information and procedure in this guide is accurate and complete, no liability can be accepted for any errors or omissions. We reserve the right to make any changes without further notice to any products herein.

### **Trademark Acknowledgments**

- $\triangleright$  IBM is a registered trademark of international Business Machines Corporation.
- ¾ iBook and iMac are trademarks of Apple Computer, Inc.

www.jinoux.com -117-

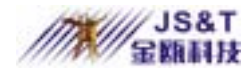

- ¾ Macintosh, PowerBook, Power Macintosh are trademarks of Apple Computer, Inc.
- ¾ Microsoft, Windows, Windows 98, Windows ME, Windows 2000, and Windows XP are either registered trademarks of Microsoft Corporation in the United Stats and/or other countries.
- $\triangleright$  Other names and products not mentioned above may be registered trademarks of their respective companies.

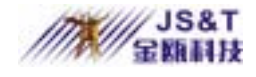

# **Main Technical Indicators**

Voltage: 5V

Input Power: 400mW

Temperature: 0 55

Humidity: 90%

Support: Windows 98 Windows xp Windows me Windows

NT 4.0 Windows 2000

Dimension: 83mm×22mm×7mm

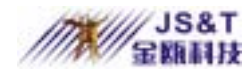

### **Warning**

This device complies with Part 15 of the FCC Rules.

Operation is subject to the following two conditions:

(1) this device may not cause harmful interference.

(2) This device must accept any interference received, including

interference that may cause undesired operation.

#### **Note:**

Note: This equipment has been tested and found to comply with the limit of part 15 of

the FCC Rules. These limits are designed to provide reasonable protection against

harmful interference in a residential installation. This

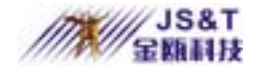

equipment generates, uses and

can radiate radio frequency energy and, if not installed and used in accordance with the

instructions, may cause harmful interference to radio communications. However, there

is no guarantee that interference will not occur in a particular installation. If this

equipment does cause harmful interference to radio or television reception, which can

be determined by turning the equipment off and on, the user is encouraged to try to

correct the interference by one or more of the following measures:

--Reorient or relocate the receiving antenna.

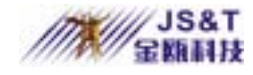

--Increase the separation between the equipment and receiver.

--Connect the equipment into an outlet on a circuit different from that to which the

receiver is connected.

--Consult the dealer or an experienced radio/TV technician for help

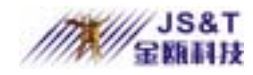

## Caution:

Any changes or modifications not expressly approved by the party responsible for compliance could void the user's authority to operate the equipment.